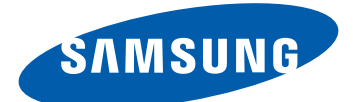

# GT-S5830T user manual

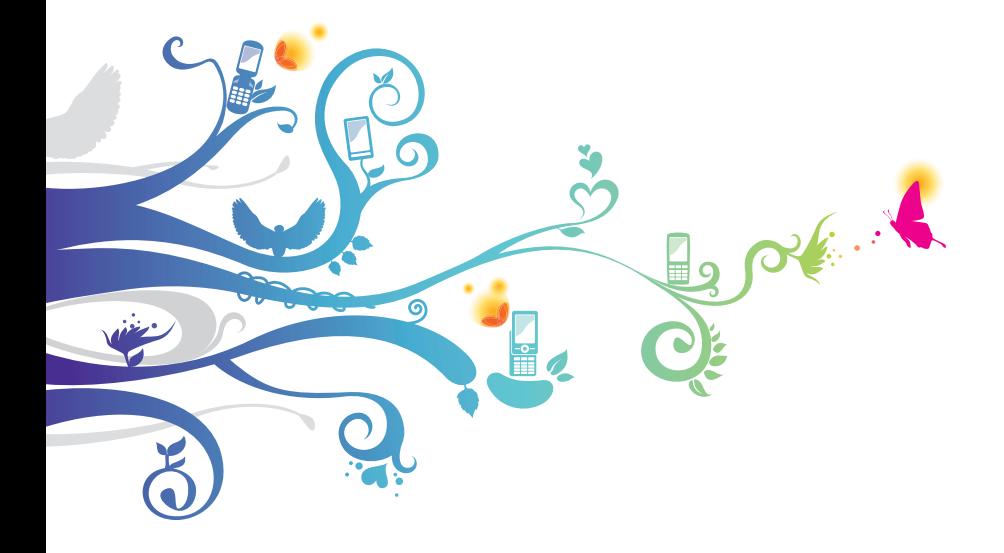

# **Using this manual**

Thank you for purchasing this Samsung mobile device. This device will provide you with high quality mobile communication and entertainment based on Samsung's exceptional technology and high standards.

This user manual has been specially designed to guide you through the functions and features of your device.

## **Read me first**

- **●** Please read all safety precautions and this manual carefully before using your device to ensure safe and proper use.
- **●** The descriptions in this manual are based on the default settings of your device.
- **●** Images and screenshots used in this user manual may differ in appearance from the actual product.
- **●** Content in this user manual may differ from the product, or from software provided by service providers or carriers, and is subject to change without prior notice. Refer to www.samsung.com for the latest version of the user manual.
- **●** Available features and additional services may vary by device, software, or service provider.
- **●** Formatting and delivery of this user manual is based on Google Android operating systems and may vary depending on the user's operating system.
- **●** Applications and their functions may vary by country, region, or hardware specifications. Samsung is not liable for performance issues caused by third-party applications.
- **●** Samsung is not liable for performance issues or incompatibilities caused by user editing of registry settings.
- **●** You may upgrade your mobile device's software by accessing www.samsung.com.
- **●** Software, sound sources, wallpapers, images, and other contents provided in this device are licensed for limited use between Samsung and their respective owners. Extracting and using these materials for commercial or other purposes is an infringement of copyright laws. Samsung is not liable for such copyright infringement by the user.
- **●** Please keep this manual for future reference.

## **Instructional icons**

Before you start, familiarise yourself with the icons you will see in this manual:

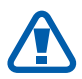

**Warning**—situations that could cause injury to yourself or others

**Caution**—situations that could cause damage to your device or other equipment

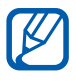

**Note**—notes, usage tips, or additional information

**Refer to**—pages with related information; for example: ► p. 12 (represents "see page 12")

- **Followed by**—the order of options or menus you must select to perform a step; for example: In Idle mode, open the application list and select **Settings**  → **About phone** (represents **Settings**, followed by **About phone**)
- [ ] **Square brackets**—device keys; for example: [ $\equiv$ ] (represents the Menu key)

## **Copyright**

Copyright © 2011 Samsung Electronics

This user manual is protected under international copyright laws.

No part of this user manual may be reproduced, distributed, translated, or transmitted in any form or by any means, electronic or mechanical, including photocopying, recording, or storing in any information storage and retrieval system, without the prior written permission of Samsung Electronics.

## **Trademarks**

- **●** SAMSUNG and the SAMSUNG logo are registered trademarks of Samsung Electronics.
- **●** The Android logo, Google Search™, Google Maps™, Google Mail™, YouTube™, Android Market™, and Google Talk™ are trademarks of Google, Inc.
- **●** Bluetooth® is a registered trademark of the Bluetooth SIG, Inc. worldwide.
- **SIS@** and **SIS@** are trademarks of SRS Labs, Inc. CS Headphone and WOW HD technologies are incorporated under licence from SRS Labs, Inc.
- **●** Wi-Fi®, the Wi-Fi CERTIFIED logo, and the Wi-Fi logo are registered trademarks of the Wi-Fi Alliance.
- **●** All other trademarks and copyrights are the property of their respective owners.

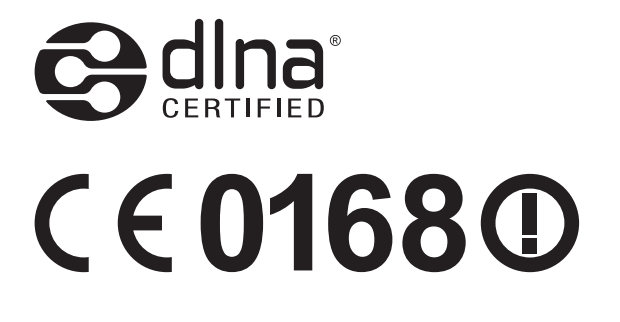

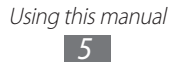

# **Contents**

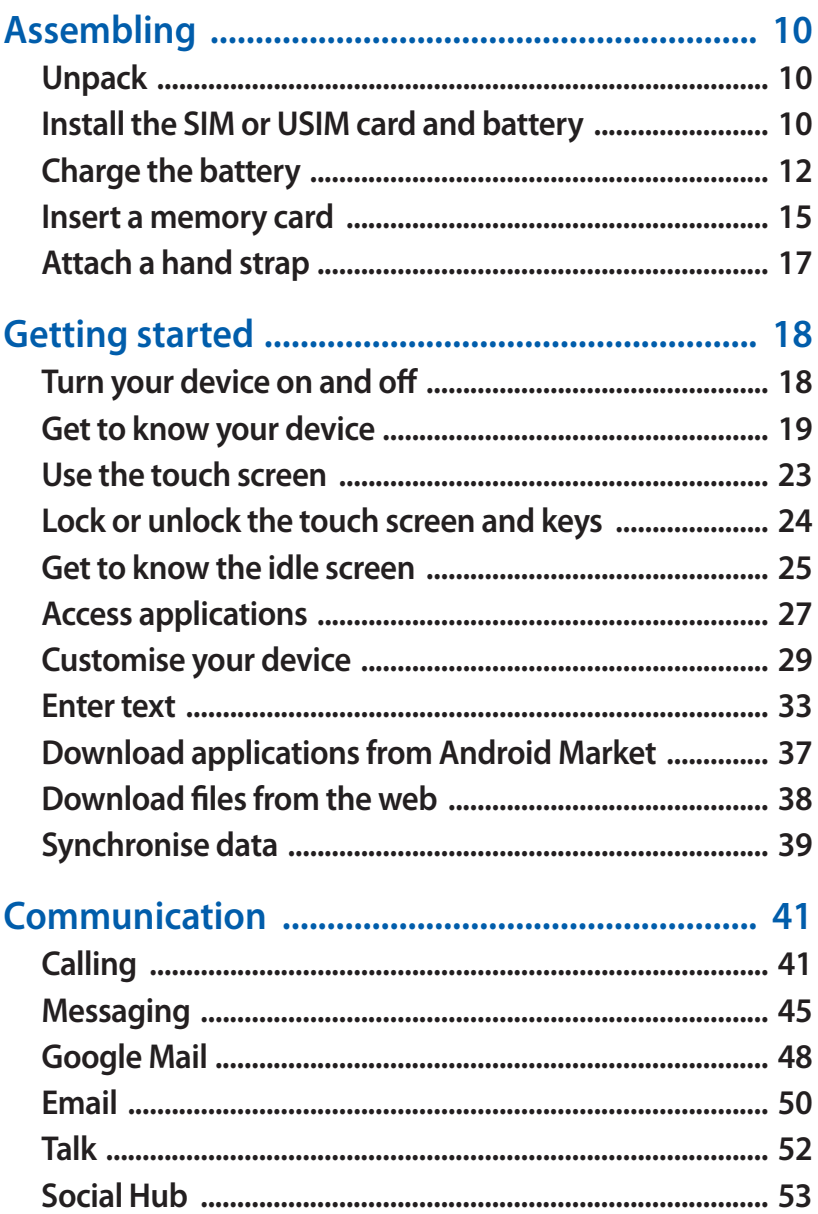

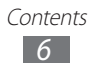

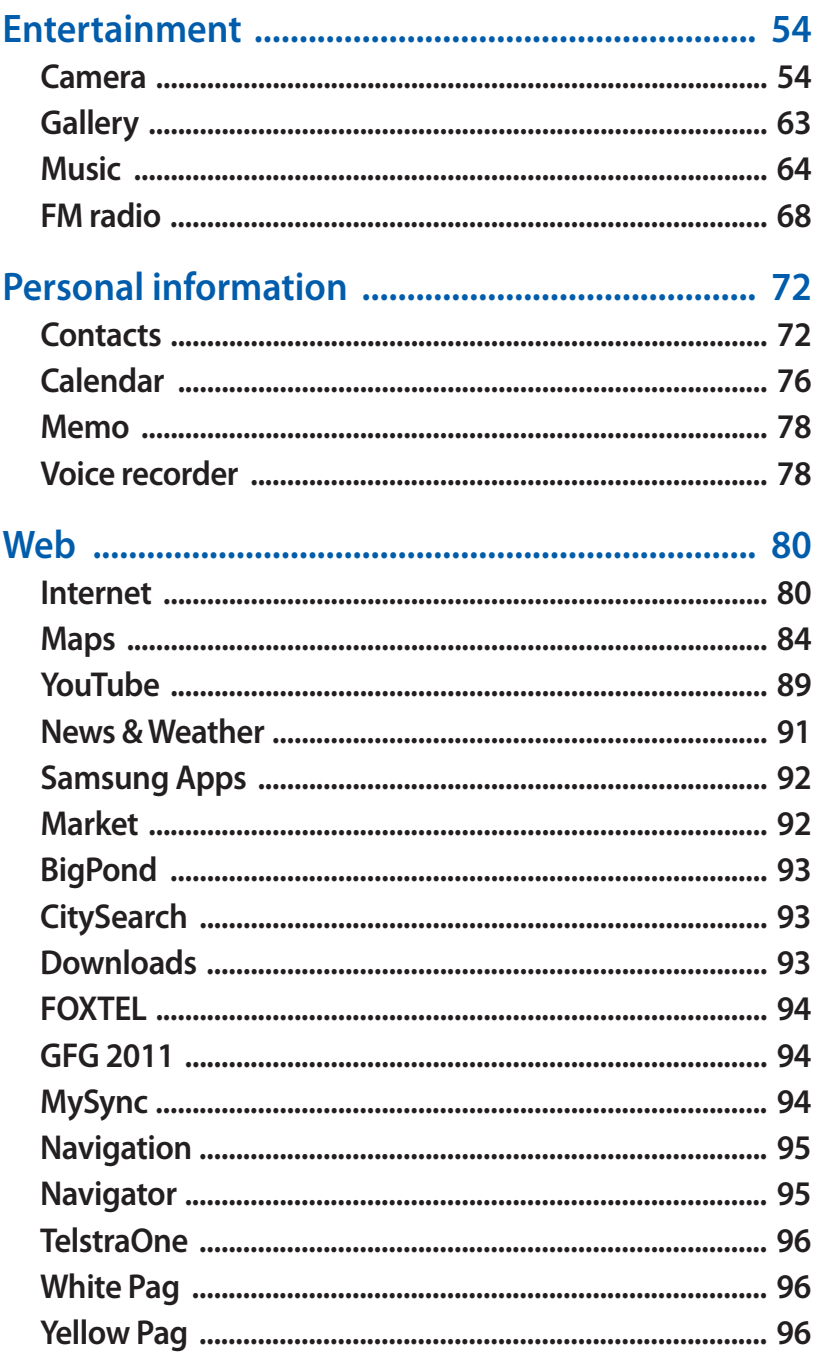

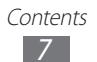

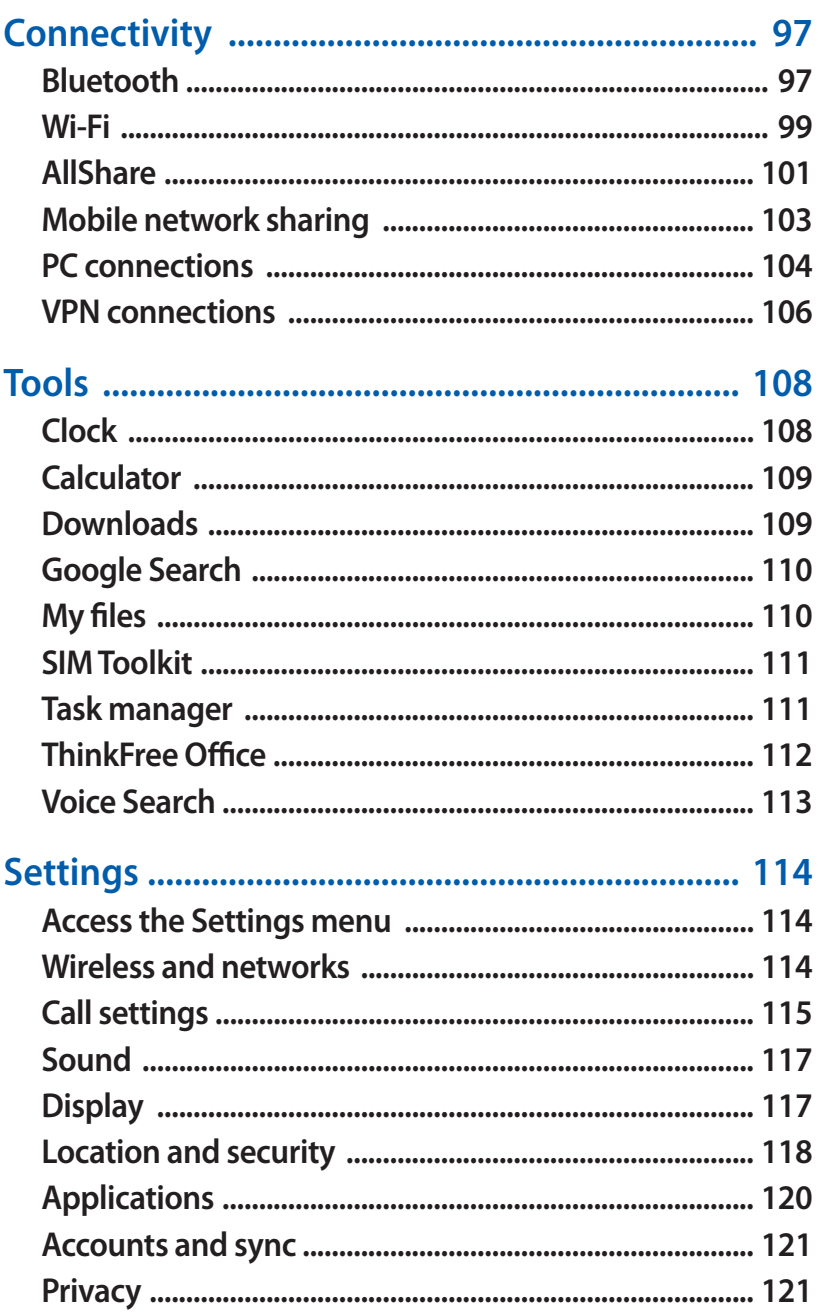

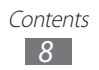

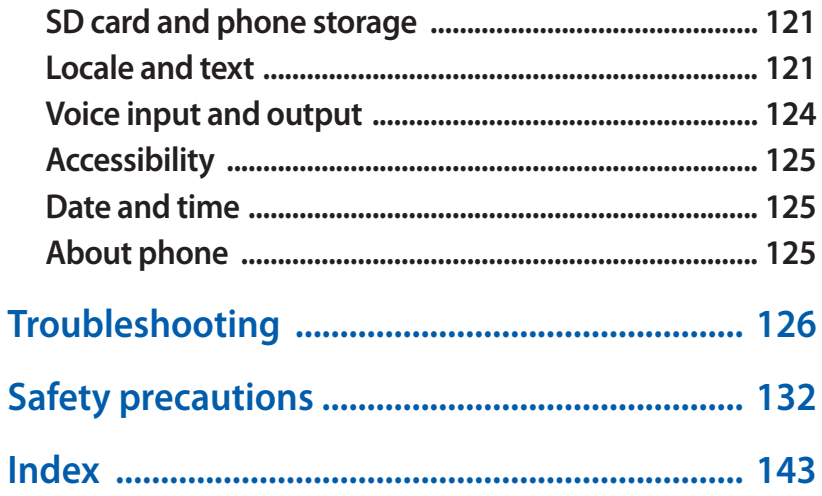

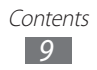

# <span id="page-9-0"></span>**Assembling**

## **Unpack**

Check your product box for the following items:

- **●** Mobile device
- **●** Battery
- **●** Travel adapter (charger)
- **●** Quick start guide

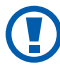

Use only Samsung-approved software. Pirated or illegal software may cause damage or malfunctions that are not covered by your manufacturer's warranty.

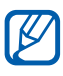

- **●** The items supplied with your device and available accessories may vary depending on your region or service provider.
- **●** You can purchase additional accessories from your local Samsung dealer.
- **●** The supplied accessories perform best for your device.
- **●** Accessories other than the supplied ones may not be compatible with your device.

## **Install the SIM or USIM card and battery**

When you subscribe to a cellular service, you will receive a Subscriber Identity Module (SIM) card, with subscription details, such as your personal identification number (PIN) and optional services. To use UMTS services, you can purchase a Universal Subscriber Identity Module (USIM) card.

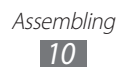

To install the SIM or USIM card and battery,

- *1* If the device is on, press and hold [O] and select **Power**  $\mathbf{off} \rightarrow \mathbf{OK}$  to turn it off
- *2* Remove the back cover.

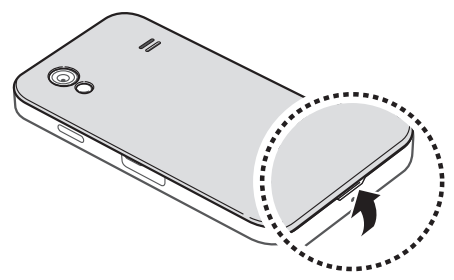

- Be careful not to damage your fingernails when you Œ remove the back cover.
- *3* Insert the SIM or USIM card with the gold-coloured contacts facing down.

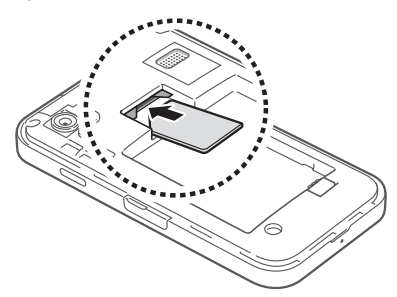

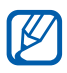

If you do not insert a SIM or USIM card, you can only use your device's non-network services and some menus.

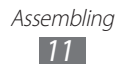

<span id="page-11-0"></span>*4* Insert the battery.

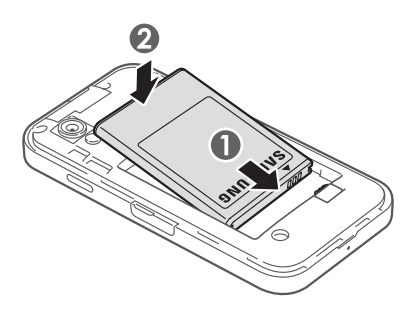

*5* Replace the back cover.

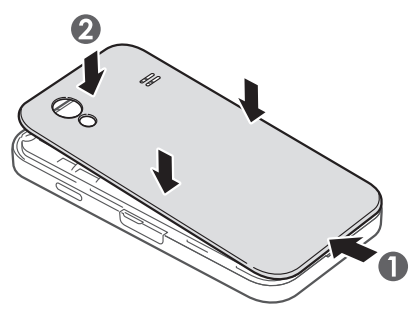

## **Charge the battery**

Before using the device for the first time, you must charge the battery.

You can charge the device with a travel adapter or by connecting the device to a PC with a USB cable.

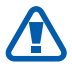

Use only Samsung-approved chargers and cables. Unauthorised chargers or cables can cause batteries to explode or damage your device.

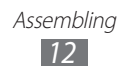

- 
- **●** When your battery is low, the device will emit a warning tone and display a low battery message. The  $b$ attery icon will also be empty. If the battery level becomes too low, the device will automatically power off. Recharge your battery to continue using your device.
	- **●** If the battery is completely discharged, you cannot turn on the device, even with the travel adapter connected. Allow a depleted battery to charge for a few minutes before you try to turn on the device.

#### › **Charge with a travel adapter**

- *1* Open the cover of the multifunction jack.
- *2* Plug the small end of the travel adapter into the multifunction jack.

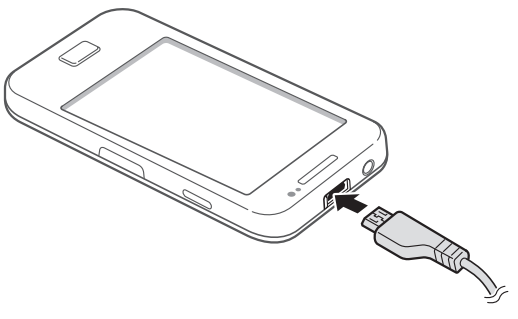

**Connecting the travel adapter improperly may cause** serious damage to the device. Any damage caused by misuse is not covered by the warranty.

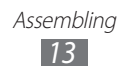

- *3* Plug the large end of the travel adapter into a power outlet.
- $\cancel{\triangleright}$
- **●** You can use the device while it is charging, but it may take longer to fully charge the battery.
	- **●** While the device is charging, the touch screen may not function due to an unstable power supply. If this happens, unplug the travel adapter from the device.
- **●** While charging, the device may heat up. This is normal and should not affect your device's lifespan or performance.
- **●** If your device is not charging properly, bring your device and the charger to a Samsung Service Centre.
- *4* When the battery is fully charged, first unplug the travel adapter from the device and then from the power outlet.

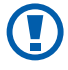

Do not remove the battery before removing the travel adapter. Doing this may cause damage to the device.

To save energy, unplug the travel adapter when not in use. The travel adapter does not have a power switch, so you must unplug the travel adapter from the outlet when not in use to avoid wasting power. The travel adapter should remain close to the socket when in use.

#### › **Charge with a USB cable**

Before charging, ensure that your PC is turned on.

*1* Open the cover of the multifunction jack.

- <span id="page-14-0"></span>*2* Plug one end (micro-USB) of the USB cable into the multifunction jack.
- *3* Plug the other end of the USB cable into a USB port on a PC.

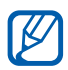

 $\mathbb{Z}$  Depending on the type of USB cable you are using, it may take some time before charging begins.

*4* When the battery is fully charged, first unplug the PC data cable from the device and then from the PC.

### **Insert a memory card**

To store additional multimedia files, you must insert a memory card. Your device accepts microSD™ or microSDHC™ memory cards with maximum capacities of 32 GB (depending on memory card manufacturer and type).

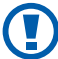

Samsung uses approved industry standards for memory cards, but some brands may not be fully compatible with your device. Using an incompatible memory card may damage your device or the memory card and can corrupt data stored on the card.

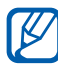

- **●** Your device supports only the FAT file structure for memory cards. If you insert a card formatted with a different file structure, your device will ask you to reformat the memory card.
- **●** Frequent writing and erasing of data will shorten the lifespan of memory cards.
- **●** When you insert a memory card in your device, the file directory of the memory card will appear in the sdcard folder.

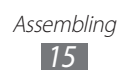

- *1* Open the cover of the memory card slot.
- *2* Insert a memory card with the gold-coloured contacts facing down.

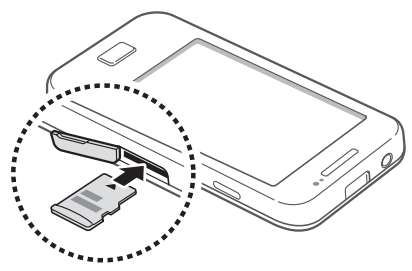

- *3* Push the memory card in the memory card slot until it locks in place.
- *4* Close the cover of the memory card slot.

#### › **Remove the memory card**

Before removing a memory card, first unmount it for safe removal.

- $\frac{1}{2}$  In Idle mode, select  $\mathbf{H}$  → **Settings** → **SD card and phone storage** → **Unmount SD card** → **OK**.
- *2* Open the cover of the memory card slot.
- $\beta$  Push the memory card gently until it disengages from the device.
- *4* Remove the memory card.
- *5* Close the cover of the memory card slot.
- **Do not remove a memory card while the device is** transferring or accessing information, as this could result in loss of data or damage to the memory card or device.

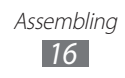

#### <span id="page-16-0"></span>› **Format the memory card**

Formatting your memory card on a PC may cause incompatibilities with your device. Format the memory card only on the device.

In Idle mode, select  $\blacksquare \rightarrow$  Settings → SD card and phone **storage** → **Unmount SD card** → **OK** → **Format SD card** → **Format SD card** → **Erase everything**.

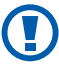

Before formatting the memory card, remember to make backup copies of all important data stored on your device. The manufacturer's warranty does not cover loss of data resulting from user actions.

## **Attach a hand strap**

- *1* Remove the back cover.
- *2* Slide a hand strap through the slot and hook it over the small projection.

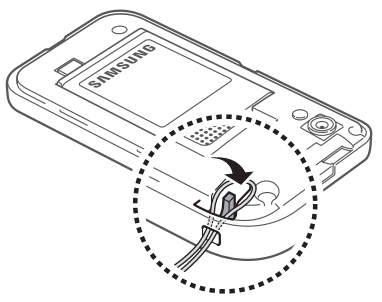

*3* Replace the back cover.

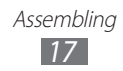

# <span id="page-17-0"></span>**Getting started**

## **Turn your device on and off**

To turn on your device,

- $\sqrt{}$  Press and hold  $[**①**].$
- *2* If you turn on your device for the first time, follow the onscreen instructions to set up your device.

To turn off your device, press and hold [ ] and select **Power**   $off \rightarrow OK$ 

- $\mathbb{Z}$
- **●** Follow all posted warnings and directions from official personnel when in areas where the use of wireless devices is restricted, such as aeroplanes and hospitals.
	- **●** To use your device's non-network services only, switch to Flight mode. Press and hold [O] and select **Flight mode**.

## <span id="page-18-0"></span>**Get to know your device**

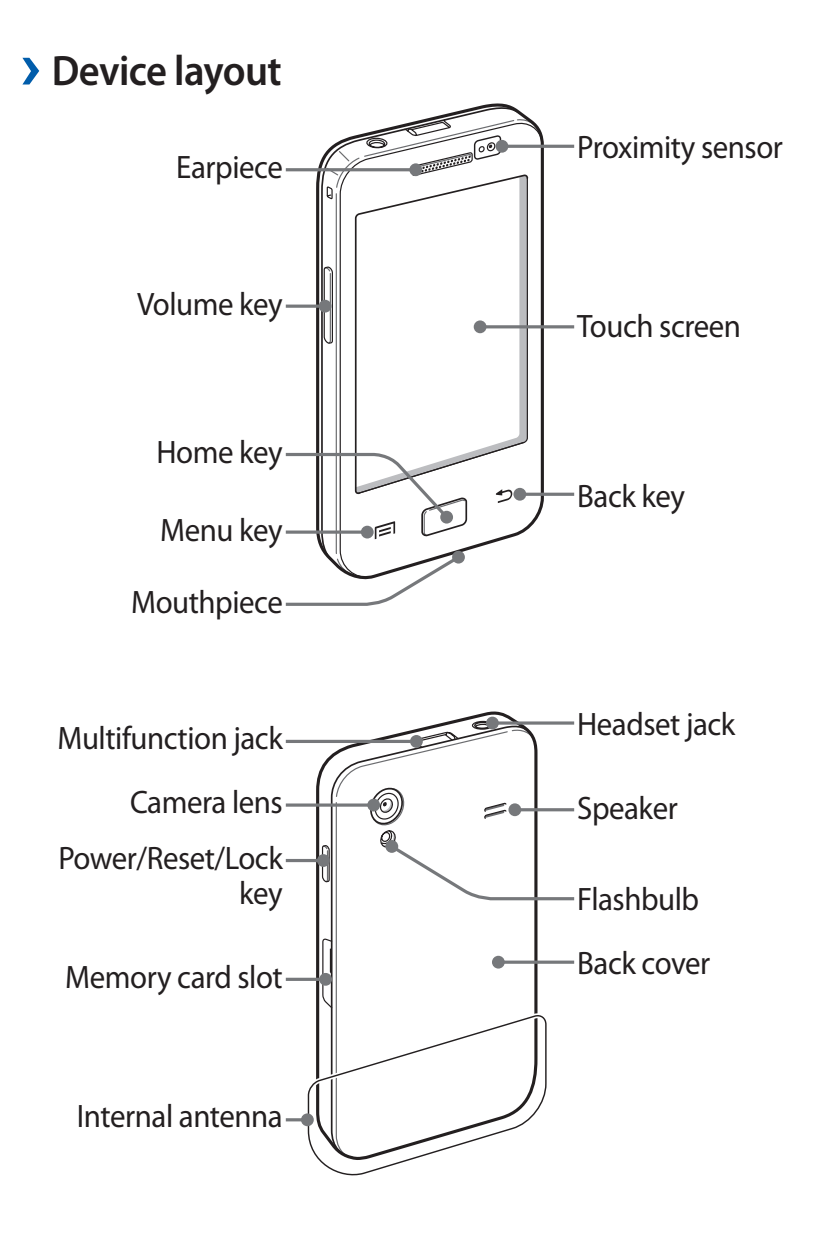

Getting started *19*

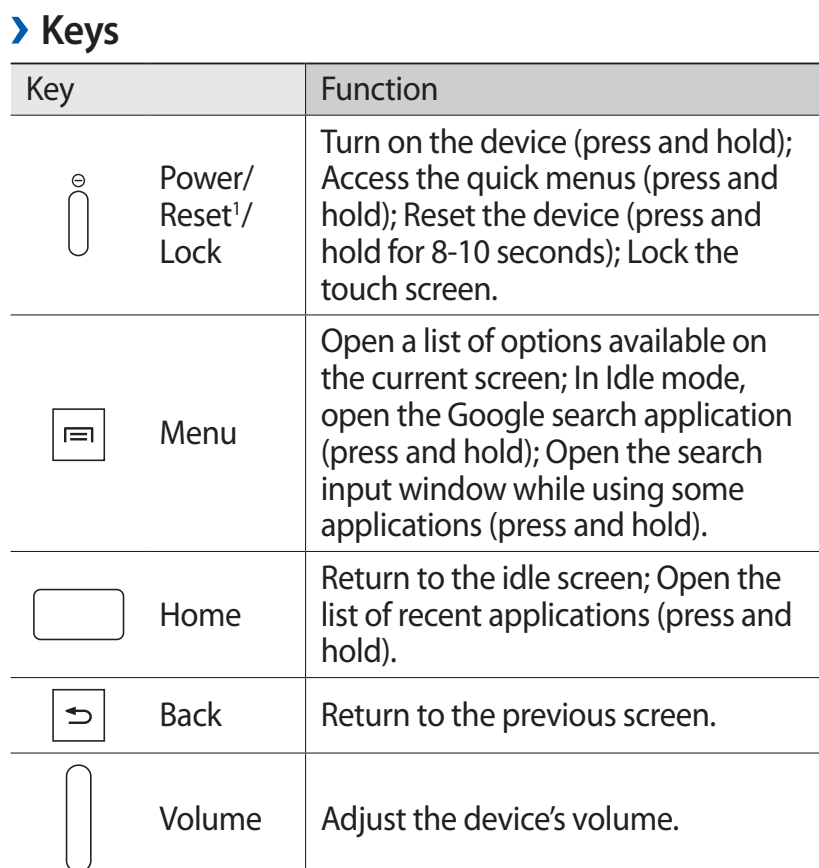

1. If your device has fatal errors or hang-ups, or freezes, you may need to reset the device to regain functionality.

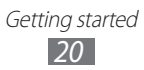

#### ›**Indicator icons**

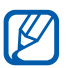

Icons shown on the display may vary depending on your region or service provider.

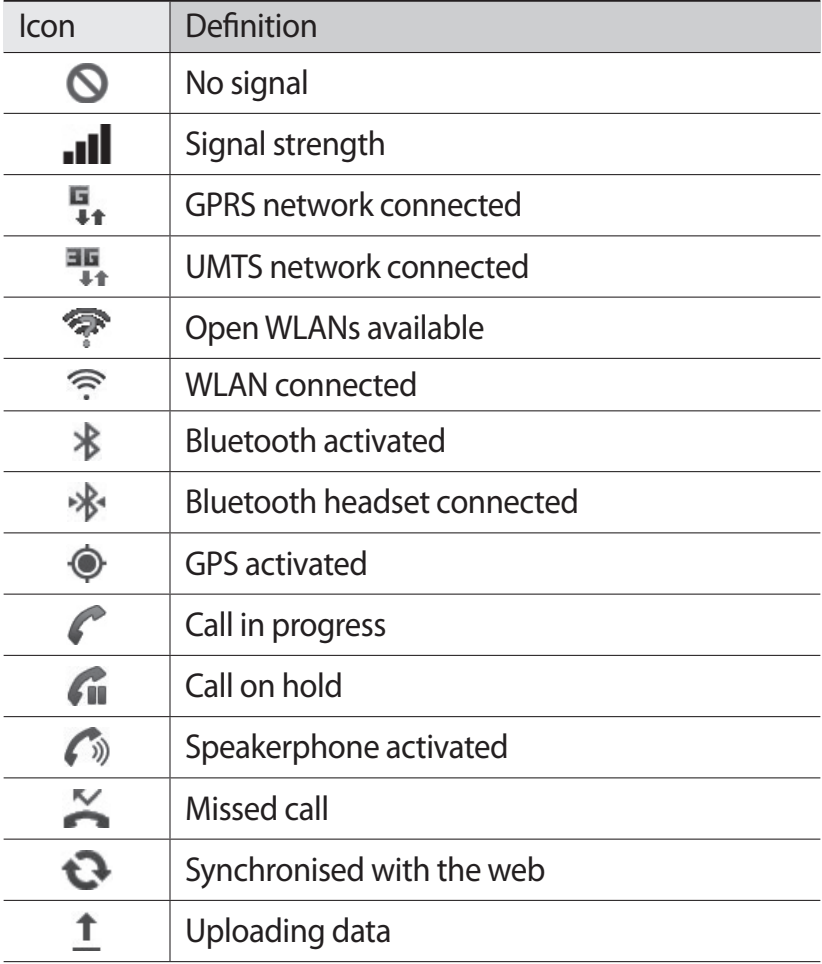

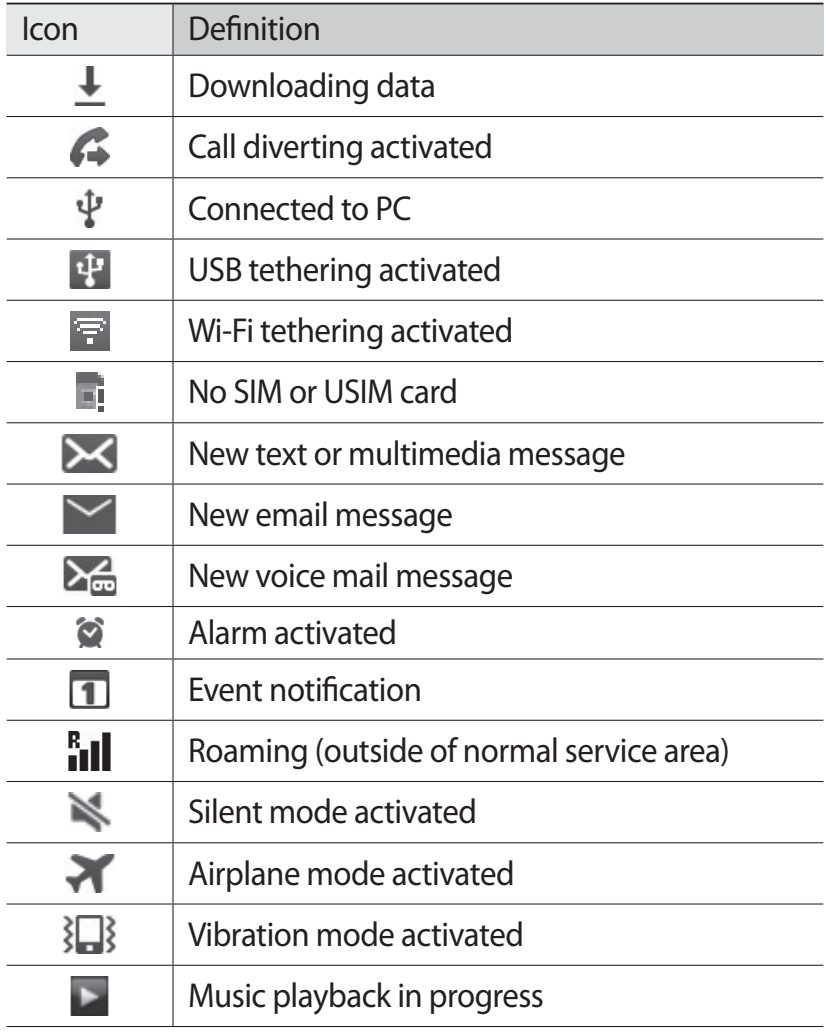

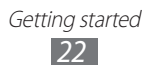

<span id="page-22-0"></span>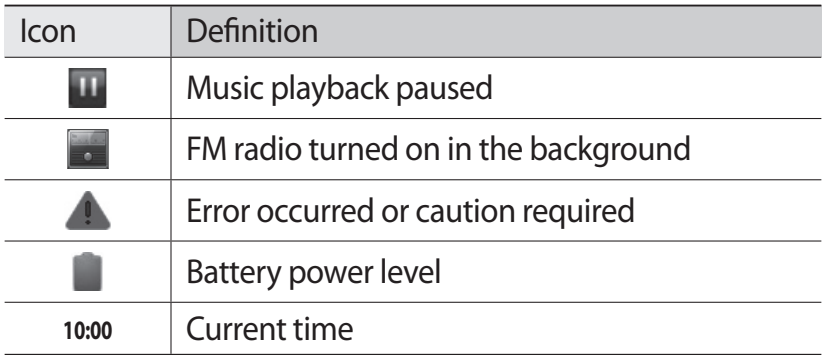

## **Use the touch screen**

Your device's touch screen lets you easily select items or perform functions. Learn basic actions to use the touch screen.

- 
- **●** To avoid scratching the touch screen, do not use sharp tools.
- **●** Do not allow the touch screen to come into contact with other electrical devices. Electrostatic discharges can cause the touch screen to malfunction.
- **●** Do not allow the touch screen to come into contact with water. The touch screen may malfunction in humid conditions or when exposed to water.

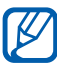

- **●** For optimal use of the touch screen, remove the screen protection film before using your device.
- **●** Your touch screen has a layer that detects small electrical charges emitted by the human body. For best performance, tap the touch screen with your fingertip. The touch screen will not react to touches of sharp tools, such as a stylus or pen.

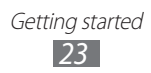

<span id="page-23-0"></span>Control your touch screen with the following actions:

- **●** Tap: Touch once with your finger to select or launch a menu, option, or application.
- **●** Tap and hold: Tap an item and hold it for more than 2 seconds to open a pop-up option list.
- **●** Drag: Tap and drag your finger up, down, left, or right to move to items on lists.
- **●** Drag and drop: Tap and hold your finger on an item, and then drag your finger to move the item.
- **●** Double-tap: Tap twice quickly with your finger to zoom in or out while viewing photos or web pages.

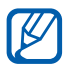

- **•** Your device turns off the touch screen when you do not use the device for a specified period. To turn on the screen, press  $[**①**]$  or the Home key.
	- **●** You can adjust the backlight time. In Idle mode, open the application list and select **Settings** → **Display** → **Screen timeout**.

## **Lock or unlock the touch screen and keys**

You can lock the touch screen and keys to prevent any unwanted device operations.

To lock, press  $[**①**].$  To unlock, turn on the screen and drag  $\bigcirc$ right until it reaches the dot.

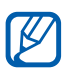

You can activate the screen lock feature to prevent others from using or accessing your personal data and information saved in your device. ► p. [31](textanchor:Getting started.indd:_SERIAL_Set a screen lock �纻 �纻)

## <span id="page-24-0"></span>**Get to know the idle screen**

When the device is in Idle mode, you will see the idle screen. From the idle screen, you can view indicator icons, widgets, shortcuts to applications, and other items.

The idle screen has multiple panels. You can also select a dot on the top of the screen to move to the corresponding panel of the idle screen directly.

#### › **Add items to the idle screen**

You can customise the idle screen by adding shortcuts to applications or items in applications, widgets, or folders. To add items to the idle screen,

- *I* Press  $\sqrt{=}$ ]  $\rightarrow$  **Add** or tap and hold the empty area on the idle screen.
- 2 Select the item category  $\rightarrow$  an item:
	- **● Widgets**: Add widgets. Widgets are small applications that provide convenient functions and information on your idle screen.
	- **● Shortcuts**: Add shortcuts to items, such as applications, bookmarks, and contacts.
	- **● Folders**: Create a new folder or add folders for your contacts.
	- **● Wallpapers**: Set a background image.

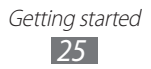

#### › **Move items on the idle screen**

- *1* Tap and hold an item to move until the item appears gray.
- *2* Drag the item to the location you want.

#### › **Remove items from the idle screen**

- *1* Tap and hold an item to remove. The trash bin appears at the bottom of the idle screen.
- *2* Drag the item to the trash bin.
- *3* When the item turns red, release the item.

#### › **Use the notifications panel**

In Idle mode or while using an application, tap the indicator icons area and drag your finger down to open the notifications panel. You can activate or deactivate wireless connection features and access a list of notifications, such as messages, calls, events or processing status. To hide the panel, drag the bottom of the list up.

From the notifications panel, you can use the following options:

- **● Wi-Fi** : Activate or deactivate the WLAN connection feature.  $\blacktriangleright$  p. [100](textanchor:Connectivity.indd:_SERIAL_Activate the WLAN feature �纻 �纻)
- **● B/T**: Activate or deactivate the Bluetooth wireless connection feature. ► p. [97](textanchor:Connectivity.indd:_SERIAL_Turn on the Bluetooth wireless feature �纻 �纻)
- **● GPS**: Activate or deactivate the GPS feature.
- **● Sound/Vibration**: Activate or deactivate Vibration mode.
- **● Auto rotation**: Activate or deactivate the auto rotation.

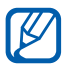

Available options may vary depending on your region or service provider.

> Getting started *26*

### <span id="page-26-0"></span>› **Add or remove panels to the idle screen**

You can add or remove panels of the idle screen to organise widgets according to your preferences and needs.

- *I* In Idle mode, press  $[\equiv] \rightarrow$  **Edit**. You can also place your two fingers on the screen and pinch to switch to Edit mode.
- *2* Add or remove panels by using the following features:
	- **●** To remove a panel, tap and hold the thumbnail of a panel and drag it to the trash bin at the bottom of the screen.
	- To add a new panel, select  $\bullet$ .
	- **●** To change the order of the panels, tap and hold the thumbnail of a panel and drag it to the location you want.
- *3* When you are finished, press [ $\triangle$ ].

## **Access applications**

To access your device's applications,

- *I* In Idle mode, select  $\blacksquare$  to access the application list.
- *2* Scroll left or right to another application screen. You can also select a dot on the top of the screen to move to the corresponding main menu screen directly.
- *3* Select an application.
- **8** When you use applications provided by Google, you must have a Google account. If you do not have a Google account, sign up for a Google account.
	- **●** You can add a shortcut to an application by tapping and holding the application icon from the application list. You can move the icon to the location you want on the idle screen.

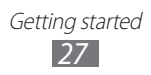

- *4* Press [ $\triangle$ ] to return to the previous screen; Press the Home key to return to the idle screen.
- 
- Your device has a built-in motion sensor that detects its orientation. If you rotate the device while using some features, the interface will automatically switch to landscape view. To set the interface to keep the orientation when you rotate the device, select **Settings**
	- → **Display** → **Auto-rotate screen**.

## › **Organise applications**

You can reorganise the applications in the application list by changing their order or grouping them into categories to suit your preferences and needs.

- *I* In the application list, press  $[$   $\equiv$   $] \rightarrow$  **Edit**.
- *2* Tap and hold an application.
- $\beta$  Drag the application icon to the location you want. You can move an application icon to another main menu screen.
- $4$  Press [ $\equiv$ 1 → **Save**.

To change the order of the main menu screens,

- *1* In the application list, place your two fingers on the screen and pinch.
- *2* Tap and hold the thumbnail of a screen and drag it to the location you want.

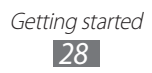

## <span id="page-28-0"></span>› **Access recent applications**

- *1* Press and hold the Home key to open the list of applications you have accessed recently.
- *2* Select an application to access.

#### › **Use the task manager**

Your device is a multitasking device. It can run more than one application at the same time. However, multitasking may cause hang-ups, freezing, memory problems, or additional power consumption. To avoid these problems, end unnecessary programs using the task manager.

*1* In Idle mode, open the application list and select **Task manager** → **Active applications**.

The list of all the applications currently running on your device appears.

*2* To close an application, select **End**. To close all active applications, select **End all**.

## **Customise your device**

Get more from your device by customising it to match your preferences.

#### › **Set the current time and date**

- *1* In Idle mode, open the application list and select **Settings** → **Date and time**.
- *2* Set the time and date and change other options.

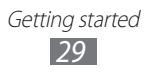

#### › **Turn on or off the touch tone**

In Idle mode, open the application list and select **Settings** → **Sound** → **Audible selection**.

#### › **Adjust the volume of the ringtones**

Press the Volume key up or down to adjust the ringtone volume.

### › **Switch to Silent mode**

To mute or unmute your device, do one of the following:

- **●** In Idle mode, open the application list and select → **Keypad** and tap and hold **#**.
- **●** Open the shortcuts panel from the top of the screen and select **Sound**.
- Press and hold [**O**] and select **Silent mode**.

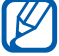

You can set the device to alert you to various events in Silent mode. In Idle mode, open the application list and select **Settings** → **Sound** → **Vibrate** → **Always** or **Only in Silent mode**. When you switch to Silent mode,  $\mathbb{R}$  will appear in place of  $\mathbb{R}$ .

### › **Change your ringtone**

- *1* In Idle mode, open the application list and select **Settings** → **Sound** → **Phone ringtone**.
- *2* Select a ringtone from the list and select **OK**.

#### › **Activate animation for switching windows** In Idle mode, open the application list and select **Settings** → **Display** → **Animation** → **Some animations** or **All animations**.

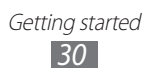

## › **Select a wallpaper for the idle screen**

- *l* In Idle mode, press  $[ \equiv ] \rightarrow$  **Wallpaper**  $\rightarrow$  an option.
- *2* Select an image.
- *3* Select **Save** or **Set wallpaper**.

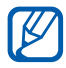

Samsung is not responsible for any use of default images or wallpapers provided on your device.

## › **Adjust the brightness of the display**

- *1* In Idle mode, open the application list and select **Settings** → **Display** → **Brightness**.
- *2* Drag the slider to adjust the level of brightness.
- *3* Select **OK**.

The brightness level of the display will affect how quickly the device consumes battery power.

### › **Set a screen lock**

You can lock the touch screen with an unlock pattern or password to prevent unauthorised people from using the device without your permission.

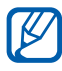

 $\cancel{w}$ 

- **●** Once you set a screen lock, your device will require an unlock code each time you turn it on or unlock the touch screen.
	- **●** If you forget your PIN or password, bring your device to a Samsung Service Centre to reset it.
	- **●** Samsung is not responsible for any loss of security codes or private information or other damages caused by illegal software.

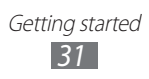

#### **Set an unlock pattern**

- *1* In Idle mode, open the application list and select **Settings** → **Location and security** → **Set screen lock** → **Pattern**.
- *2* See the on-screen instructions and example patterns and select **Next**.
- *3* Draw a pattern by dragging your finger to connect at least 4 dots and select **Continue**.
- *4* Draw the pattern again to confirm and select **Confirm**.

#### **Set an unlock PIN code**

- *1* In Idle mode, open the application list and select **Settings** → **Location and security** → **Set screen lock** → **PIN**.
- *2* Enter a new PIN (numeric) and select **Continue**.
- *3* Enter the PIN again and select **OK**.

#### **Set an unlock password**

- *1* In Idle mode, open the application list and select **Settings** → **Location and security** → **Set screen lock** → **Password**.
- *2* Enter a new password (alphanumeric) and select **Continue**.
- *3* Enter the password again and select **OK**.

#### › **Lock your SIM or USIM card**

You can lock your device by activating the PIN supplied with your SIM or USIM card.

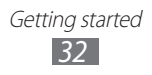

- <span id="page-32-0"></span>*1* In Idle mode, open the application list and select **Settings** → **Location and security** → **Set up SIM card lock** → **Lock SIM card**.
- *2* Enter your PIN and select **OK**.

Once the PIN lock is enabled, you must enter the PIN each time you turn on the device.

- 
- **•** If you enter an incorrect PIN too many times, your SIM or USIM card will be blocked. You must enter a PIN unlock key (PUK) to unblock the SIM or USIM card.
	- **●** If you block your SIM or USIM card by entering an incorrect PUK, bring the card to your service provider to unblock it.

## **Enter text**

You can enter text by selecting characters on the virtual keypad or by inputting handwriting on the screen.

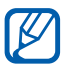

You cannot enter text in some languages. To enter text, you should change the writing language to one of the supported languages. ► p. [121](textanchor:Setting.indd:_SERIAL_Select locale �纻 �纻)

#### › **Change the keyboard type**

You can change the keyboard type. Tap and hold the text input field and select **Input method**  $\rightarrow$  a keyboard type (Swype or Samsung keypad).

#### › **Enter text using the Swype keyboard**

- *1* Select the first character of a word and drag your finger to the second character without releasing the finger from the screen.
- *2* Continue until you have finished the word.

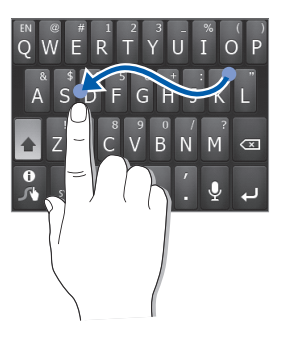

- *3* Release the finger on the last character.
- 4 When the word displays correctly, select  $\blacksquare$  to insert a space. If the correct word does not display, select an alternative word from the list that appears.
- *5* Repeat steps 1-4 to complete your text. Tap and hold each key to enter additional characters.

You can also use the following keys:

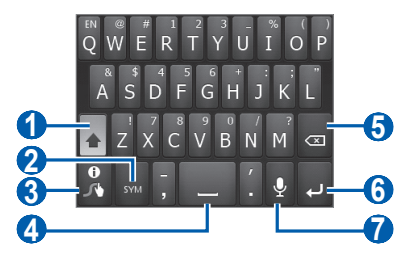

Getting started *34*

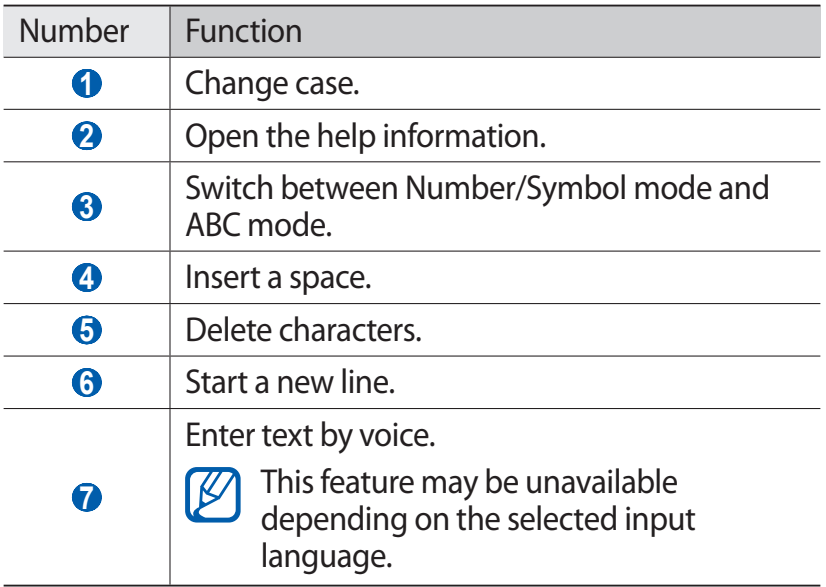

#### › **Enter text using the Samsung keypad**

 $1$  Select  $\bullet$  → Portrait keypad types and select a text input method.

You can select one of key input methods (QWERTY or traditional keypad) or handwriting input methods.

*2* Enter text by selecting alphanumeric keys or writing on the screen.

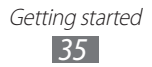

You can also use the following keys:

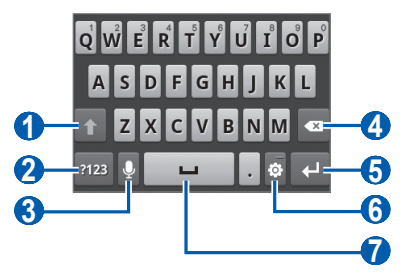

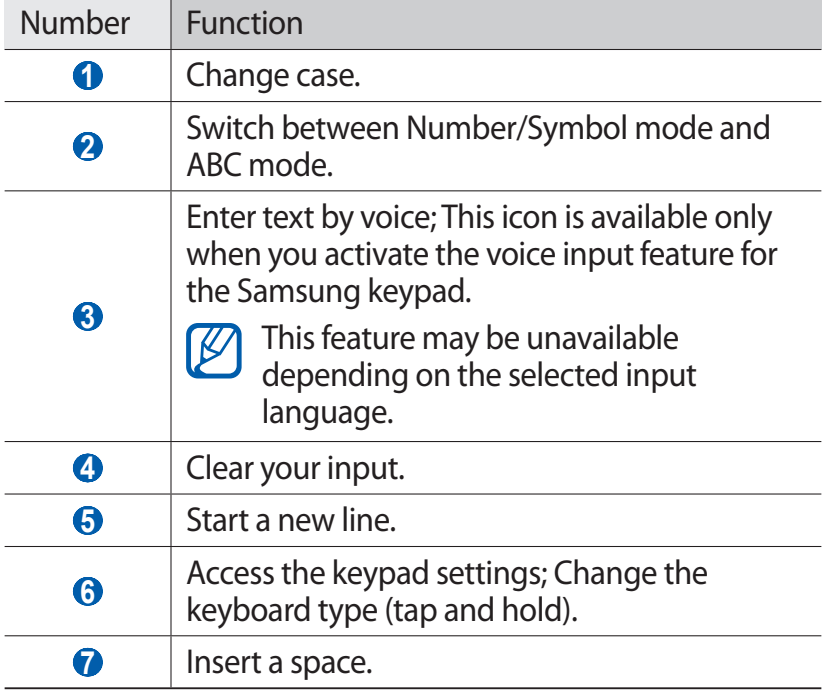
## › **Copy and paste text**

While you are entering text, you can use the copy and paste feature to use text in other applications.

- *1* Place the cursor on the text you want to copy.
- *2* Select .
- $3$  Select IT or  $I$ .
- *4* Drag or to select the text you want.
- *5* Select **the copy, or**  $\triangleright$  **to cut the text onto the clipboard.**
- *6* In another application, place the cursor where you want to paste the text.
- *7* Select  $\rightarrow \blacksquare$  to insert the text from the clipboard into the text field.

## **Download applications from Android Market**

Based on the Android platform, your device's functionality can be extended by installing additional applications. Android Market provides you an easy and quick way to shop for games and mobile applications.

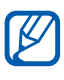

- **●** This feature may be unavailable depending on your region or service provider.
- **●** Your device will save user files from downloaded applications to the internal memory.

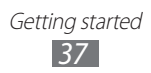

## ›**Install an application**

- *1* In Idle mode, open the application list and select **Market**.
- *2* Select **Accept** when the terms and conditions appear.
- *3* Search for a file or application and download it.

## › **Uninstall an application**

- *1* From the Android Market home screen, select **My apps**.
- *2* Select the item you want to delete.
- $\beta$  Select **Uninstall**  $\rightarrow$  **OK**.

## **Download files from the web**

When you download files or web applications from the web, your device saves them in a memory card.

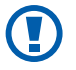

Files you download from the web can include viruses that will damage your device. To lessen your risk, only download files from sources you trust.

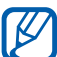

Some media files include Digital Rights Management to protect copyrights. This protection may prevent you from downloading, copying, modifying, or transferring some files.

To download files from the web,

- *1* In Idle mode, open the application list and select **Internet**.
- *2* Search for a file or application and download it.

To install applications downloaded from websites other than Android Market, you must select **Settings** → **Applications** → **Unknown sources** → **OK**.

## **Synchronise data**

You can synchronise data with various web servers and back up or restore your data.

Once the synchronisation is completed, your device stays connected to the web. If any change is made on the web, the updated information will appear on your device and will automatically begin synchronisation, and vice versa.

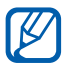

 $\mathbb Z$  This feature may be unavailable depending on your region or service provider.

### › **Set up a server account**

- *1* In Idle mode, open the application list and select **Settings** → **Accounts and sync**.
- 2 Select **Add account**  $\rightarrow$  an account type.
- $\beta$  Follow the on-screen instructions to complete the account setup.

For online community services, such as Facebook or MySpace, enter your user name and password and select **Log in**.

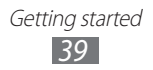

## › **Activate automatic sync**

- *1* In Idle mode, open the application list and select **Settings** → **Accounts and sync**.
- *2* Select **Auto-sync**.
- *3* Select an account.
- *4* Select the applications you want to synchronise.

To exclude applications from automatic synchronisation, clear the check boxes next to the applications you want.

## › **Synchronise data manually**

- *1* In Idle mode, open the application list and select **Settings** → **Accounts and sync**.
- *2* Select an account.
- *3* Press  $[$   $\equiv$   $]$   $\rightarrow$  **Sync now**. Your device will start synchronising the data you set for synchronisation.

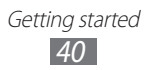

# **Communication**

## **Calling**

Learn to use calling functions, such as making and answering calls, using options available during a call or customising and using call-related features.

### › **Make and answer a call**

You can use the buttons or the touch screen when you make, accept, end, or reject calls.

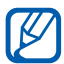

When you turn on the proximity sensor, your device automatically turns off and locks the touch screen to prevent accidental inputs when you hold the device near your face. ► p. [116](textanchor:Setting.indd:_SERIAL_Turn on proximity sensor �纻 �纻 �纻)

#### **Make a call**

- 1 In Idle mode, open the application list and select  $\blacksquare \rightarrow$ **Keypad**, and enter an area code and a phone number.
- 2 Select **t** to make a call.
- *3* To end the call, select **End call**.
- $\mathbb{Z}$ **●** Use the phonebook to save numbers you dial frequently. ► p. [72](textanchor:Personal information.indd:_SERIAL_Create a contact �纻 �纻)
	- **●** To quickly access the call log to redial the numbers you dialled recently, select **↓ → Logs**.

#### **Answer a call**

*1* When a call comes in, drag  $\odot$  right until it reaches the dot.

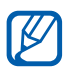

When the device is ringing, press the Volume key to mute the ringtone.

*2* To end the call, select **End call**.

#### **Reject a call**

When a call comes in, drag  $\bigcirc$  left until it reaches the dot. The caller will hear a busy tone.

#### **Call an international number**

- *I* In Idle mode, open the application list and select  $\blacksquare \rightarrow$ **Keypad**, and tap and hold **0** to insert the **+** character.
- *2* Enter the complete number you want to dial (country code, area code and phone number), and then select to dial the number.

## › **Use a headset**

By plugging a headset into the device, you can answer and control calls hands-free:

- **●** To answer a call, press the headset button.
- **●** To reject a call, press and hold the headset button.
- **●** To place a call on hold or retrieve a held call during a call, press and hold the headset button.
- **●** To end a call, press the headset button.

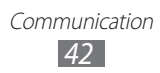

## › **Use options during a call**

You can use the following options while a call is in progress:

- **●** To adjust the voice volume, press the Volume key up or down.
- **●** To place a call on hold, select **Hold**. To retrieve a held call, select **Unhold**.
- **●** To dial a second call, select **Add call** and then dial a new number.
- To answer a second call, drag  $\odot$  right until it reaches the dot when a call waiting tone sounds. The device asks whether to end or hold the first call. You must subscribe to the call waiting service to use this feature.
- **●** To open the dialling screen, select **Dialpad**.
- **●** To listen and talk to the other party via a Bluetooth headset, select **Headset**.
- **●** To turn off the microphone so that the other party cannot hear you, select **Mute**.
- **●** To activate the speakerphone feature, select **Speaker**.

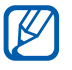

In noisy environments, you may have difficulty hearing some calls while using the speakerphone feature. For better audio performance, use the normal phone mode.

- **●** To switch between the two calls, select **Swap**.
- **●** To make a multiparty call (conference call), make or answer a second call when connected to the second party, select **Merge calls**. You must subscribe to the multiparty call service to use this feature.

## › **View and dial missed calls**

Your device will display calls you have missed. To dial the number of a missed call, open the shortcuts panel and select the missed call notification.

### › **Use additional features**

You can use various other call-related features, such as Fixed Dialling Number (FDN) mode or call diverting.

### **Use Fixed Dialling Number (FDN) mode**

In FDN mode, your device will restrict outgoing calls, except for the numbers stored in the FDN list. To activate FDN mode,

- *1* In Idle mode, open the application list and select **Settings** → **Call settings** → **Fixed Dialing Numbers** → **Enable FDN**.
- *2* Enter the PIN2 supplied with your SIM or USIM card and select **OK**.
- *3* Select **FDN list** and add contacts to be used in FDN mode.

### **Set call forwarding**

Call diverting is a network feature to send incoming calls to another number that you specify. You can set this feature separately for several conditions when you are not able to answer calls, such as when you are already on the phone or when you are outside of the service area.

- *1* In Idle mode, open the application list and select **Settings** → **Call settings** → **Call forwarding**.
- *2* Select a condition.
- *3* Enter a number to which calls will be forwarded and select **Enable**.

Your setting will be sent to the network.

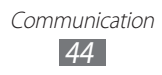

#### **Set call waiting**

Call waiting is a network feature to alert you of an incoming call while you are on a previous call.

In Idle mode, open the application list and select **Settings** → **Call settings** → **Additional settings** → **Call waiting**. Your setting will be sent to the network.

## › **View call logs**

You can view logs of your calls filtered by their types.

- In Idle mode, open the application list and select  $\Box \rightarrow$ **Logs**.
- *2* Press  $[=] \rightarrow$  **View by**  $\rightarrow$  an option to sort the call logs.

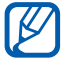

From the call logs, you can make a call or send a message directly to a contact by flicking the contact to the left or right.

- *3* Select a log to view its details.
- $\mathbb{Z}$ From the detail view, you can dial the number, send a message to the number or add the number to the phonebook.

## **Messaging**

Learn to create and send text (SMS) or multimedia (MMS) messages, and view or manage messages you have sent or received.

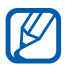

You may incur additional charges for sending or receiving messages while outside your home service area. For details, contact your service provider.

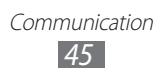

## › **Send a text message**

- $1$  In Idle mode, open the application list and select  $\rightarrow \rightarrow$ **New message**.
- *2* Select **Contacts**.

You can enter a number manually or select one from the logs or contact groups by selecting another option.

- *3* Select contacts and select **Add**.
- *4* Select **Tap to compose** and enter your message text. To insert emoticons, press  $[\equiv] \rightarrow$  **Insert smiley.**
- *5* Select **Send** to send the message.

## › **Send a multimedia message**

- 1 In Idle mode, open the application list and select  $\blacktriangleright$ **New message**.
- *2* Select **Contacts**.

You can enter a number manually or select one from the logs or contact groups by selecting another option. When you enter an email address, the device will convert the message to a multimedia message.

- *3* Select contacts and select **Add**.
- *4* Select **Tap to compose** and enter your message text. To insert emoticons, press  $[\equiv] \rightarrow$  **Insert smiley.**
- *5* Select  $\boxed{\mathscr{D}} \rightarrow$  an option and add an item. You can select a file from the file list or create a new photo, video, or sound.
- *f* Press  $\sqrt{=}$   $\rightarrow$  **Add subject** and enter a subject for the message.
- *7* Select **Send** to send the message.

### › **View a text or multimedia message**

- *I* In Idle mode, open the application list and select  $\geq$ . Your messages are grouped into message threads by contact, like a messenger.
- *2* Select a contact.
- *3* For a multimedia message, select a message to view the details.

### › **Listen to voice mail messages**

If you have set missed calls to be diverted to the voice mail server, callers may leave voice messages when you do not answer incoming calls. To access your voice mail inbox and listen to voice mail messages,

- $1$  In Idle mode, open the application list and select  $\triangle$  → **Keypad** and then tap and hold **1**.
- *2* Follow the instructions from the voice mail server.

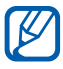

 $\mathbb Z$  You must save the voice mail server number before accessing the server. Your service provider can give you the number.

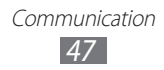

## **Google Mail**

You can retrieve new email messages from Google Mail™ to your Inbox. When you access this application, the Inbox screen appears. The total number of unread messages displays in the title bar and unread messages display in bold.

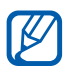

- **•** This feature may be unavailable depending on your region or service provider.
	- **●** This Google Mail menu may be labelled differently depending on your service provider.

### › **Send an email message**

- *1* In Idle mode, open the application list and select **Gmail**.
- *2* If you are launching this application for the first time, select **OK**.
- $\beta$  Press  $\boxed{=}$   $\rightarrow$  **Compose.**
- *4* Enter a name or address in the recipient field.
- *5* Enter a subject and message.
- *f* To attach an image file, press  $[\equiv] \rightarrow$  **Attach**  $\rightarrow$  a file.
- $\overline{7}$  Select  $\blacksquare$  to send the message.

### › **View email messages**

- *1* In Idle mode, open the application list and select **Gmail**.
- *2* Select an email message.

From the message view, use the following options:

- To reply to the message, select  $\blacktriangleleft$ .
- **●** To reply to the message including all recipients, select → **Reply all**.
- **●** To forward the message to other people, select → **Forward**.
- To add a star to the message, select  $\rightarrow$ .
- **●** To view an attachment, select **Preview**. To save it to your memory card, select **Download**.
- **●** To archive the message, select **Archive**.
- **●** To delete the message, select **Delete**.
- To move to the previous or next message, select  $\leq$  or  $\geq$ .

### › **Organise email by labels**

You can organise your email by labelling your messages. You can sort messages by label filter.

#### **Add a label to a message**

- *1* From the Inbox screen, tap and hold a message.
- *2* Select **Change labels**.
- *3* Select a label to add and select **OK**.

#### **Filter messages**

- *I* From the Inbox screen, press  $[ \equiv ] \rightarrow$  **Go to labels.**
- *2* Select the label of the messages you want to view.

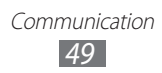

## **Email**

Learn to send or view email messages via your personal or company email account.

### › **Set up an email account**

- *1* In Idle mode, open the application list and select **Email**.
- *2* Enter your email address and password.
- *3* Select **Next** (for general email accounts) or **Manual setup**  (for other company email accounts).
- *4* Follow the on-screen instructions.

When you are finished setting up the email account, the email messages are downloaded to your device. If you have created more than two accounts, you can switch between email accounts; Press  $\lceil \equiv \rceil \rightarrow$  **Accounts** and select one you want to retrieve messages from.

## › **Send an email message**

- *1* In Idle mode, open the application list and select **Email** → an email account.
- $2$  Press  $[ \equiv ] \rightarrow$  **Compose.**
- *3* Select **Contacts**.

You can enter an email address manually or select one from the logs or contact groups by selecting another option.

- *4* Select contacts and select **Add**.
- *5* Select the Cc/Bcc field and add more recipients.
- *6* Select the subject field and enter a subject.

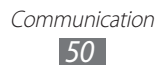

- $\%$  Select the text input field and enter your email text.
- *8* Select **Attach** and attach a file. You can select a file from the file list or create a new photo, video, or sound.
- *9* Select **Send** to send the message.

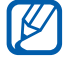

 $\mathbb{Z}$  If you are offline or outside your service area, the message will be held in the message thread list until you are online and in your service area.

#### › **View an email message**

When you open an email account, you can view previously retrieved emails offline or connect to the email server to view new messages. After retrieving email messages, you can view them offline.

- *1* In Idle mode, open the application list and select **Email** → an email account.
- *2* Press [ $\equiv$ ] → **Refresh** to update the message list.
- *3* Select an email message.

From the message view, use the following options:

- To reply to the message, press  $[\equiv] \rightarrow$  **Reply.**
- To forward the message to other people, press  $\boxed{=}$ ] → **Forward**.
- To delete the message, press [**□**] → **Delete**.
- To move the message to another folder, press  $\boxed{=}$ ] → **Move to folder**.

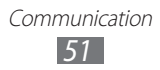

- To load images from the message, press [**□**] → **Show pictures**.
- **●** To view an attachment, select the attachment item. To save it to your memory card, select  $\blacksquare$ .

## **Talk**

Learn to chat with friends and family via Google Talk™.

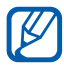

This feature may be unavailable depending on your region or service provider.

## › **Add friends to your friend list**

- *1* In Idle mode, open the application list and select **Talk**. The friend list shows all of your Google Talk contacts at a glance.
- *2* Press  $\sqrt{=}$   $\rightarrow$  **Add friend**.
- *3* Enter an email address of the friend and select **Send invitation**.

When your friend accepts the invitation, the friend is added to your friend list.

## › **Start a chat**

- *1* In Idle mode, open the application list and select **Talk**.
- *2* Select a friend from the friend list. The chat screen opens.
- *3* Enter your message and select **Send**. To insert emoticons, press [**□**] → **More** → **Insert smiley**.
- *4* To switch between active chats, press  $[$   $\equiv$   $]$   $\rightarrow$  **Switch chats**.
- *5* To end the chat, press  $[$  $\equiv$  $]$  $\rightarrow$  **End chat**.

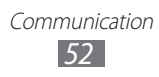

## **Social Hub**

Learn to access Social Hub™, the integrated communication application for Social Network Service (SNS), email, messages, instant messages (IM), contacts or calendar information. Visit [socialhub.samsungapps.com](http://socialhub.samsungapps.com) for more details.

- *1* In Idle mode, open the application list and select **Social Hub**.
- *2* Check and use contents delivered from Social Hub.

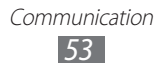

# **Entertainment**

## **Camera**

Learn how to capture and view photos and videos. You can take photos at resolutions up to 2560 x 1920 pixels (5 megapixels) and videos at resolutions up to 640 x 480 pixels.

To use the camera, you must first insert a memory card.

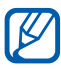

- **●** The camera interface appears only in the landscape orientation.
- **●** Tap the screen to hide or display icons in the viewfinder.
- **●** The camera automatically turns off when you do not use it for a specified period.
- **●** The memory capacity may differ depending on the shooting scene or shooting conditions.

### › **aCapture a photo**

- *1* In Idle mode, open the application list and select **Camera**.
- *2* Rotate the device anti-clockwise to landscape view.
- $\beta$  Aim the lens at the subject and make any necessary adjustments.

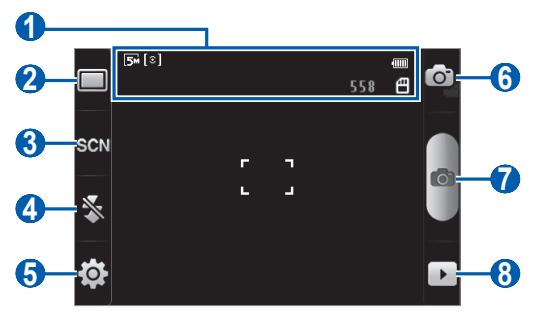

Entertainment *54*

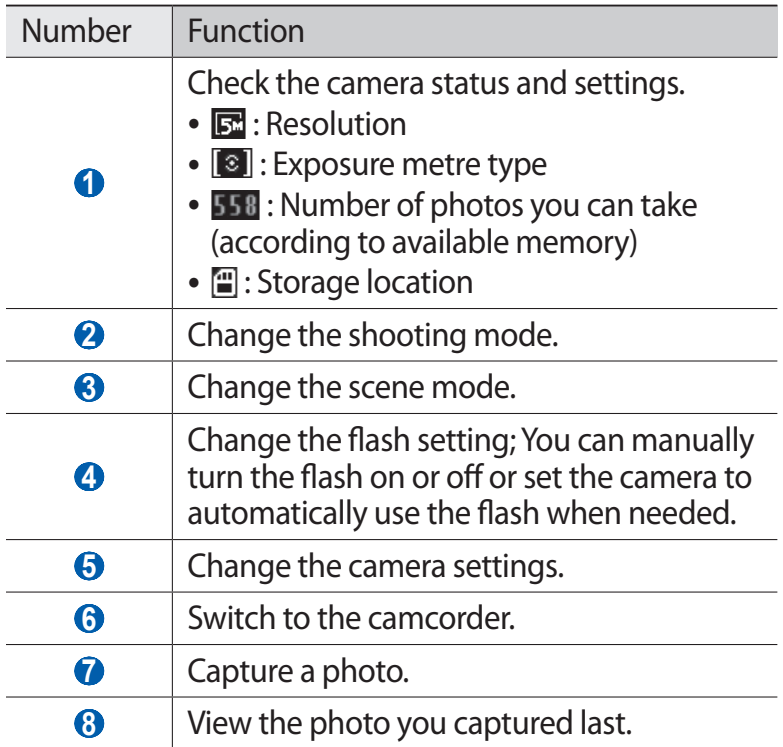

*4* Press the Volume key to zoom in or out.

The zoom function may be unavailable when shooting  $\mathbb{Z}$ in the highest resolution.

*5* Select **o** to take a photo. The photo is saved automatically.

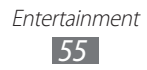

After taking photos, select  $\triangleright$  to view the taken photos.

- **●** To view more photos, scroll left or right.
- **●** To zoom in, place two fingers on the screen and spread them apart. To zoom out, move your fingers closer together. You can also select  $\bigoplus$  or  $\bigoplus$ , or double-tap the screen.
- **●** To send a photo to others, select **Share**.
- **●** To set a photo as wallpaper or a caller ID image for a contact, select **Set as**.
- **●** To delete a photo, select **Delete**.

#### › **Capture a photo by using preset options for various scenes**

Your camera provides you with predefined settings for various scenes. You can simply select the proper mode for your shooting condition and subjects.

For example, when you take photos at night, select the night mode that uses an extended exposure.

- *1* In Idle mode, open the application list and select **Camera**.
- *2* Rotate the device anti-clockwise to landscape view.
- $\beta$  Select  $\mathbb{S}$ GN  $\rightarrow$  a scene.
- *4* Make any necessary adjustments.
- *5* Select **to** to take a photo.

### › **Capture a photo in Smile shot mode**

Your camera can recognise people's faces and help you take photos of their smiling faces.

- *1* In Idle mode, open the application list and select **Camera**.
- *2* Rotate the device anti-clockwise to landscape view.

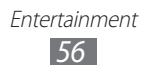

- $3$  Select  $\Box \rightarrow$  **Smile shot**.
- *4* Make any necessary adjustments.
- $5$  Aim the camera lens at your subject and select  $\bullet$ . Your device recognises people in an image and detects their smiles. When the subject smiles, the device automatically takes a photo.

### › **Capture a series of photos**

You can easily take a series of photos of moving subjects. This is useful when you are photographing children at play or a sporting event.

- *1* In Idle mode, open the application list and select **Camera**.
- *2* Rotate the device anti-clockwise to landscape view.
- *3* Select → **Continuous**.
- *4* Make any necessary adjustments.
- $5$  Tap and hold **o**. The camera will continue to take photos until you release the key.

### › **Capture a panoramic photo**

You can take wide panoramic photos using Panorama shooting mode. This mode is convenient for photographing landscapes.

- *1* In Idle mode, open the application list and select **Camera**.
- *2* Rotate the device anti-clockwise to landscape view.
- $\beta$  Select  $\Box \rightarrow$  **Panorama.**

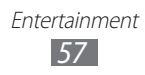

- *4* Make any necessary adjustments.
- *5* Select **to** to take the first photo.
- *6* Slowly move the device in any direction and align the green frame with the viewfinder. When you have aligned the green frame and viewfinder, the camera will automatically take the next photo.
- *7* Repeat step 6 to complete the panoramic photo.

#### › **Customise camera settings**

Before taking a photo, select  $\textcircled{3} \rightarrow \textcircled{6}$  to access the following options:

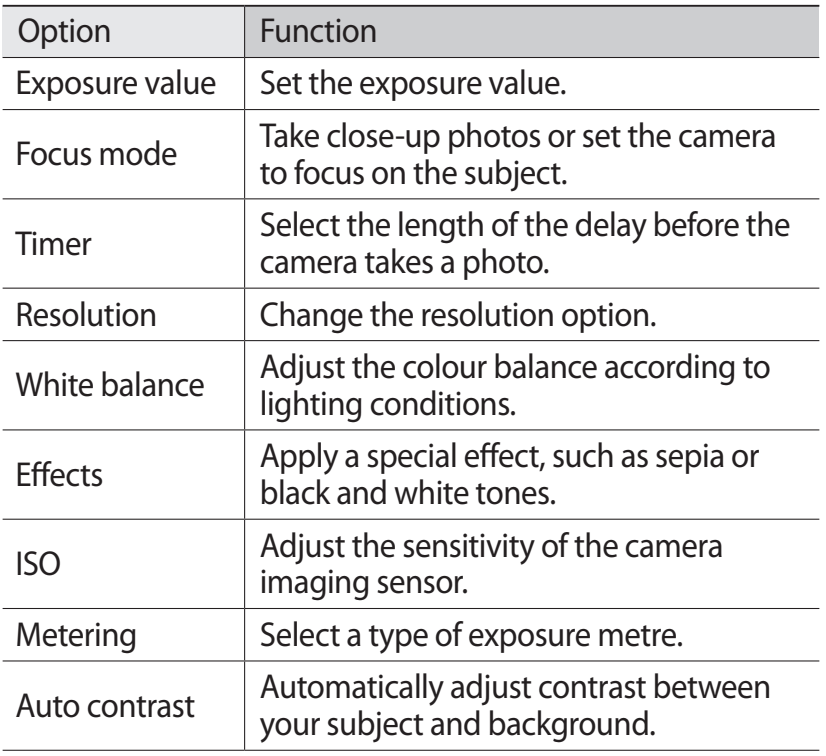

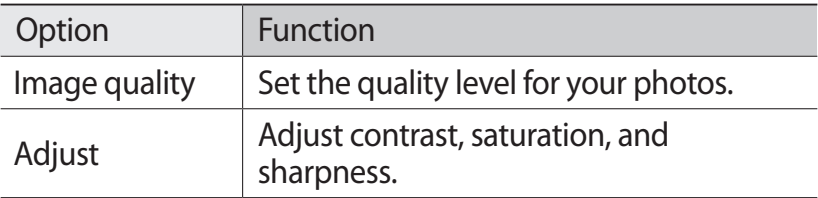

Before taking a photo, select  $\textcircled{S} \rightarrow \textcircled{t}$  to access the following settings:

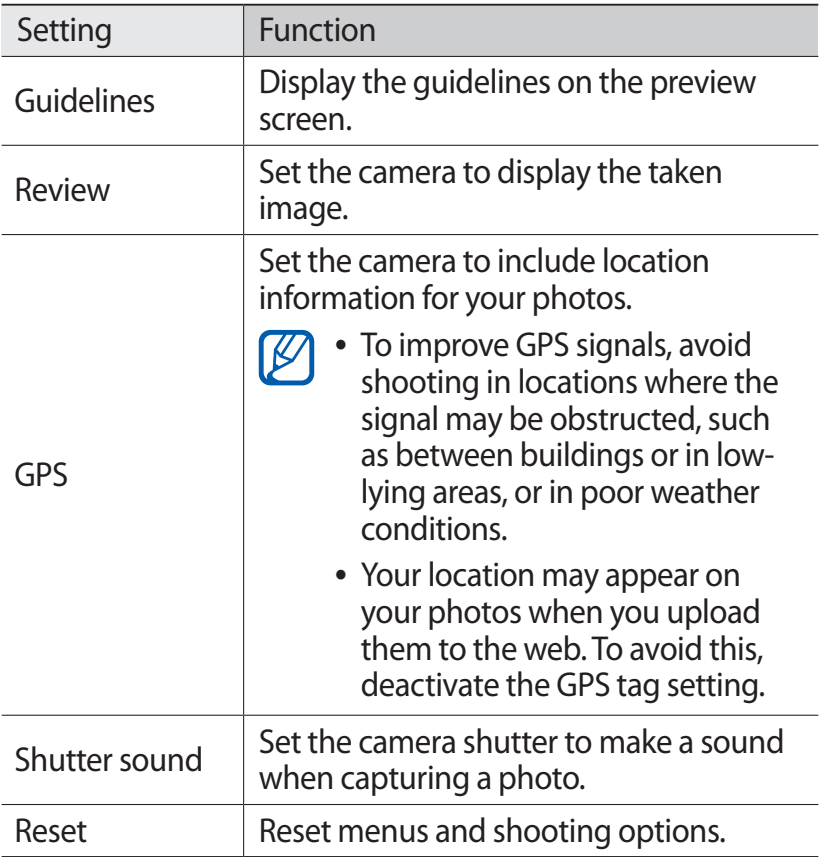

## › **Record a video**

- *1* In Idle mode, open the application list and select **Camera**.
- *2* Rotate the device anti-clockwise to landscape view.
- $3$  Select  $\odot$  to switch to the camcorder.
- *4* Aim the lens at the subject and make any necessary adjustments.

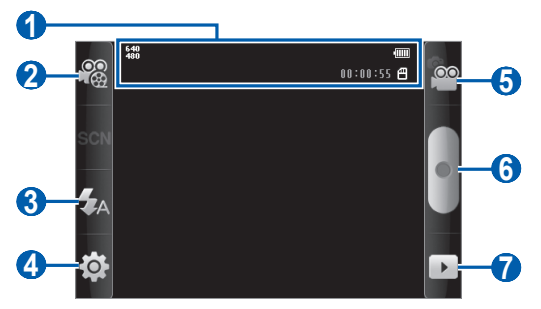

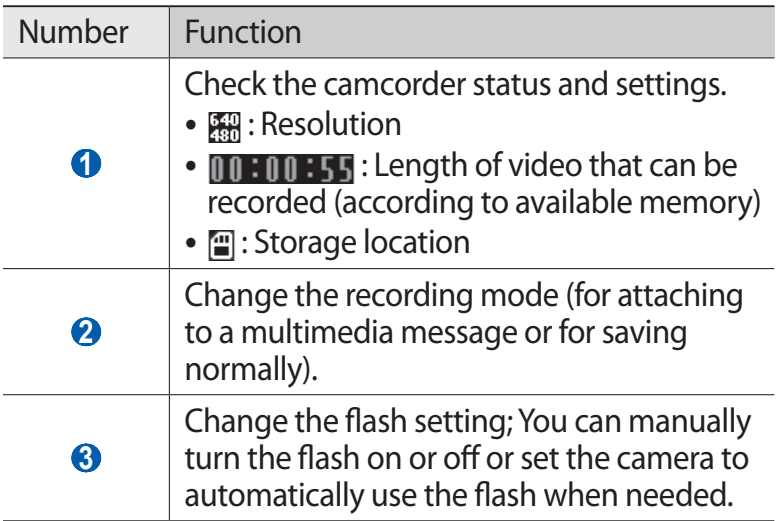

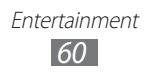

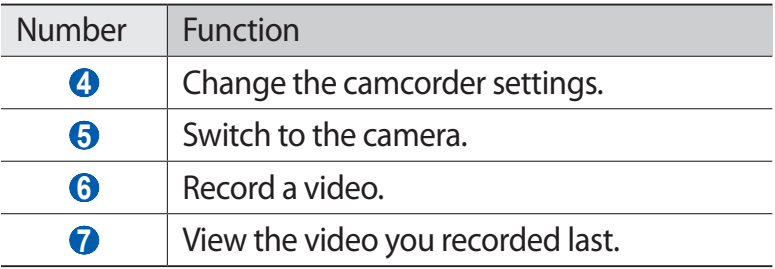

*5* Press the Volume key to zoom in or out.

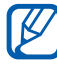

The zoom function may be unavailable when recording in the highest resolution.

- $6$  Select  $\bullet$  to start recording.
- $\sqrt{7}$  Select **to** stop recording. The video is saved automatically.

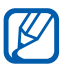

The camera may not be able to properly record videos to a memory card with a slow transfer speed.

After recording videos, select  $\blacktriangleright$  to view the recorded videos.

- **●** To view more videos, scroll left or right.
- **●** To send a video to others, select **Share**.
- **●** To play a video, select **Play**.
- **●** To delete a video, select **Delete**.

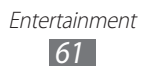

### › **Customise camcorder settings**

Before recording a video, select  $\ddot{\otimes} \rightarrow \tilde{\otimes}$  to access the following options:

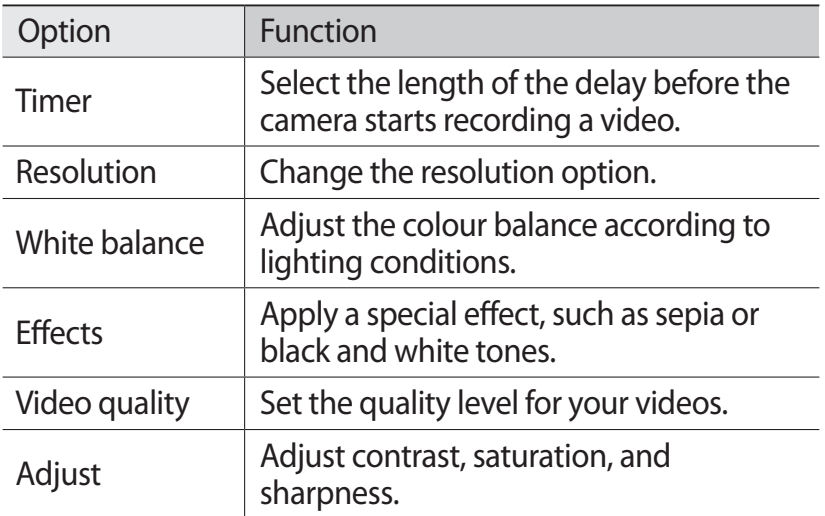

Before recording a video, select  $\{\hat{\varnothing}\}\rightarrow\{\hat{\ }$  to access the following settings:

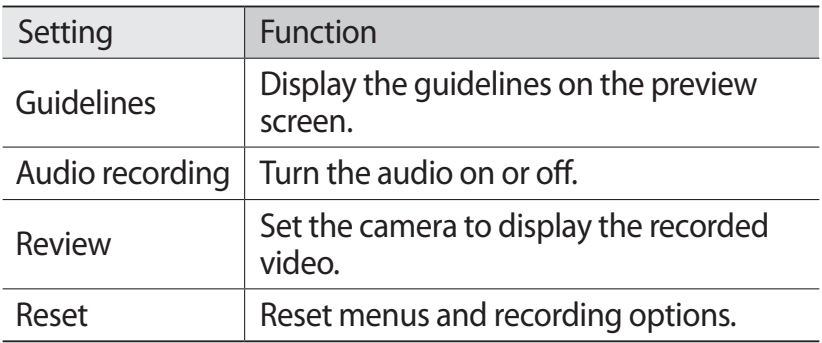

## **Gallery**

Learn to view photos and play videos saved on your memory card.

### › **Supported file formats**

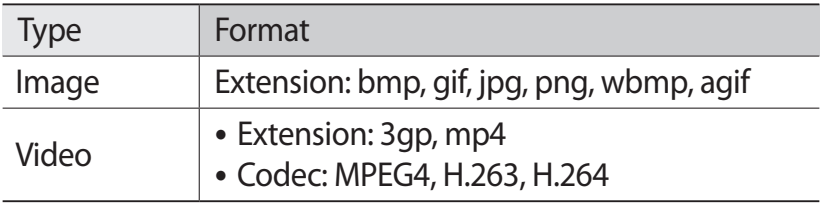

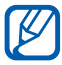

- **●** Some file formats are not supported depending on the software of the device.
	- **●** If the file size exceeds the available memory, an error can occur when you open files.
	- **●** Playback quality may vary by content type.
	- **●** Some files may not play properly depending on how they are encoded.

### › **View a photo**

- *1* In Idle mode, open the application list and select **Gallery**.
- *2* Select a folder.
- $\beta$  To change the view mode, select  $\boxplus$  or  $\Box$  at the top right of the screen.
- *4* Select a photo (with no icon) to view.

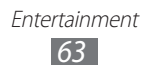

While viewing a photo, use the following options:

- **●** To view more photos, scroll left or right.
- **●** To zoom in, place two fingers on the screen and spread them apart. To zoom out, move your fingers closer together. You can also select  $\bigoplus$  or  $\bigoplus$ , or double-tap the screen.
- **●** To start a slideshow in the selected folder, select **Slideshow**. Tap the screen to stop the slideshow.
- **●** To use additional features using the photo, such as sharing, deleting, and editing options, select **Menu**.

## › **Play a video**

- *1* In Idle mode, open the application list and select **Gallery**.
- 2 Select a video (with the  $\bullet$  icon) to play.
- *3* Rotate the device anti-clockwise to landscape view.
- *4* Control playback with the virtual keys.

### › **Share images or videos**

- *1* In Idle mode, open the application list and select **Gallery**.
- *2* Select a folder.
- *3* Press [ $\equiv$ ] and select image or video files.
- $4$  Select **Share** → a sharing option.

## **Music**

Learn to listen to your favourite music while on the go with the music player. The music player supports the following file formats: mp3, ogg, aac.

To use the music player, you must first insert a memory card.

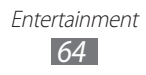

- **●** You can also play music files in the following formats if you open them from **My files**, multimedia messages, or on the web browser: mid, xmf, rtttl, imy, rtx, ota, amr, wav, mxmf.
	- **●** Some file formats are not supported depending on the software of the device.
	- **●** If the file size exceeds the available memory, an error can occur when you open files.
	- **●** Playback quality may vary by content type.
	- **●** Some files may not play properly depending on how they are encoded.

### › **Add music files to your memory card**

Start by transferring files to your memory card:

- **●** Download from the wireless web. ► p. [80](textanchor:Web.indd:_SERIAL_Browse web pages �纻 �纻)
- **●** Download from a PC with Samsung Kies. ► p. [105](textanchor:Connectivity.indd:_SERIAL_Connect with Samsung Kies �纻 �纻)
- **●** Receive via Bluetooth. ► p. [99](textanchor:Connectivity.indd:_SERIAL_Receive data using the Bluetooth wireless feature �纻 �纻)
- **●** Copy to your memory card. ► p. [105](textanchor:Connectivity.indd:_SERIAL_Connect as a mass storage device �纻 �纻)

### › **Play music**

After transferring music files to your device or memory card,

- *1* In Idle mode, open the application list and select **Music**.
- 2 Select a music category  $\rightarrow$  a music file.

Control playback with the following keys:

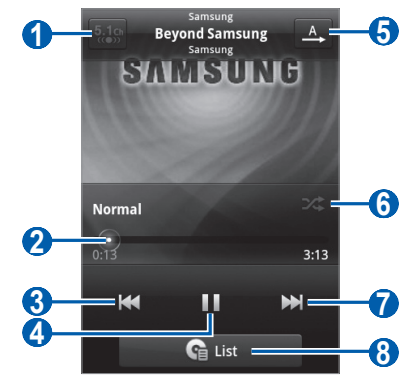

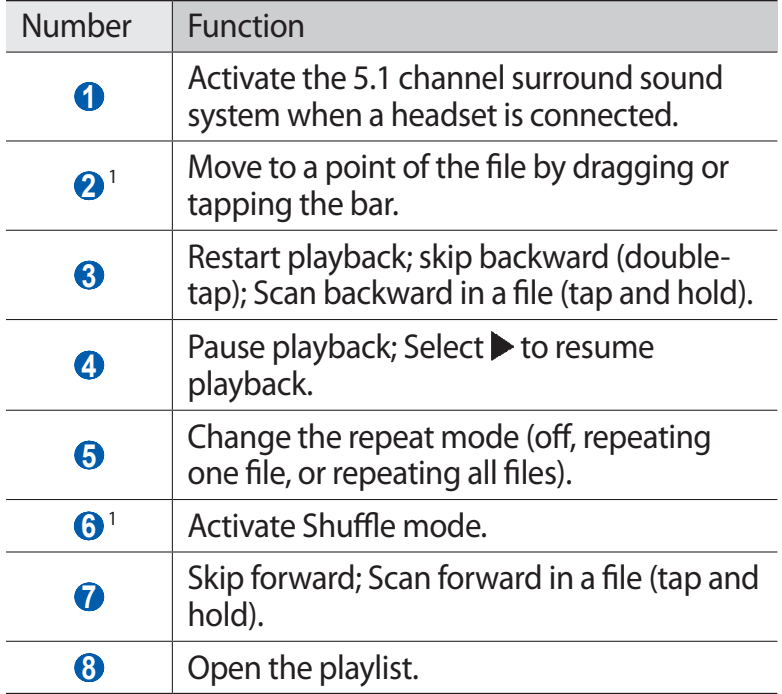

1.These icons are shown when you tap the player screen.

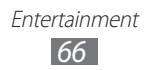

- $\overline{\mathscr{D}}$ **●** You can control playback with a headset: Press the headset button to play or pause playback. You can also press and hold the headset button to launch the music player.
	- **●** SRS CS Headphone™ delivers a 5.1 surround sound experience over standard headphones or earbuds when listening to multichannel content, such as DVD movies.
	- **●** WOW HD™ significantly improves the playback quality of audio, delivering a dynamic 3D entertainment experience with deep, rich bass and high frequency clarity for crisp detail.

## › **Create a playlist**

- *1* In Idle mode, open the application list and select **Music**.
- 2 Select a category  $\rightarrow$  a music file.
- $\beta$  Press  $\sqrt{=}$ ]  $\rightarrow$  **Add to playlist**  $\rightarrow$  **New**.
- *4* Enter a title for your new playlist and select **Save**.
- *5* To add more music files to the playlist, play a file and press  $[$   $\equiv$   $]$   $\rightarrow$  **Add to playlist**  $\rightarrow$  the new playlist.

### › **Use the party shuffle feature**

When you turn on the party shuffle feature, your device selects and plays music files randomly.

- *1* In Idle mode, open the application list and select **Music**.
- **2** Press  $[$  $\equiv$  $] \rightarrow$  **Party shuffle**.
- *3* To turn off the party shuffle feature, press  $[$  $\equiv$  $]$  $\rightarrow$  **Party shuffle off**.

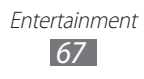

## › **Customise music player settings**

- *1* In Idle mode, open the application list and select **Music**.
- 2 Select a category  $\rightarrow$  a music file.
- $\beta$  Press  $[ \equiv ] \rightarrow$  **Settings**.
- *4* Adjust the following settings to customise your music player:

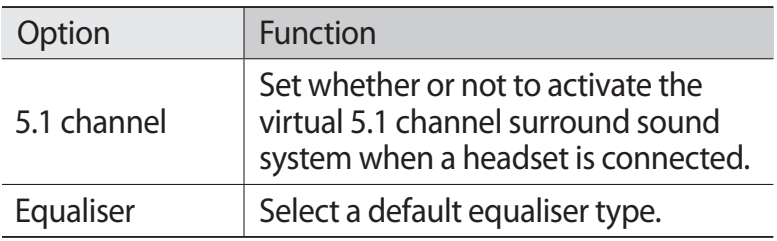

## **FM radio**

Learn to listen to music and news on the FM radio. To listen to the FM radio, you must connect a headset, which serves as the radio antenna.

## › **Listen to the FM radio**

- *1* Plug a headset into the device.
- *2* In Idle mode, open the application list and select **FM radio**.

The FM radio scans and saves available stations automatically.

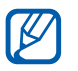

The first time you turn on the FM radio, it will start automatic tuning.

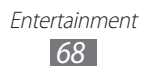

Control the FM radio with the following keys:

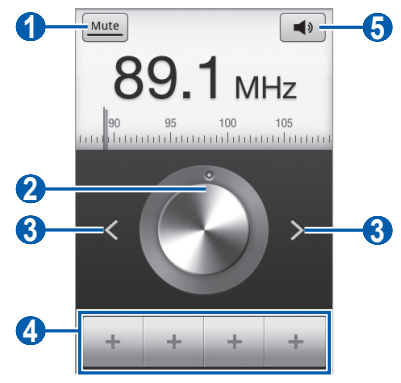

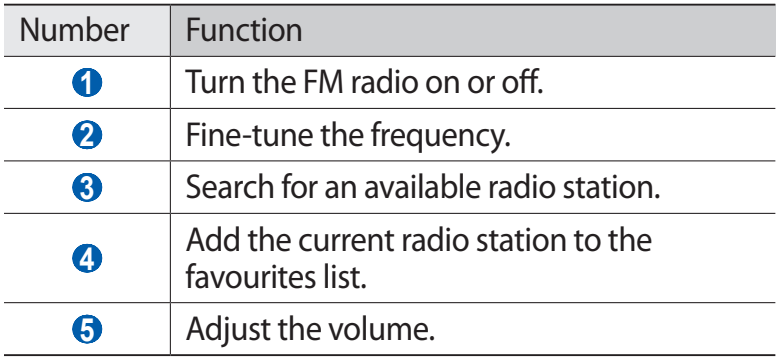

#### › **Save a radio station automatically**

- Plug a headset into the device.
- In Idle mode, open the application list and select **FM radio**.
- $\beta$  Press  $[$  $\equiv$  $]$  $\rightarrow$  **Scan** $\rightarrow$  a scanning option. The FM radio scans and saves available stations automatically.

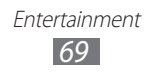

## › **Add a radio station to the favourites list**

- *1* Plug a headset into the device.
- *2* In Idle mode, open the application list and select **FM radio**.
- $3$  Select  $\mathbb{R}^m$  to turn on the FM radio.
- *4* Scroll to the radio station you want.
- 5 Select  $+$  to add to the favourites list.

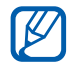

You can add a name for a radio station or remove a radio station; Tap and hold a radio station on the favourites list and select **Rename** or **Remove**.

### › **Customise FM radio settings**

- *1* In Idle mode, open the application list and select **FM radio**.
- $2$  Press [ $\equiv$ 1→ **Settings**.
- *3* Adjust the following settings to customise your FM radio:

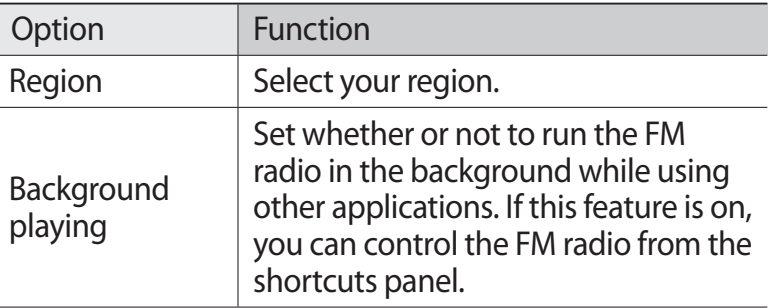

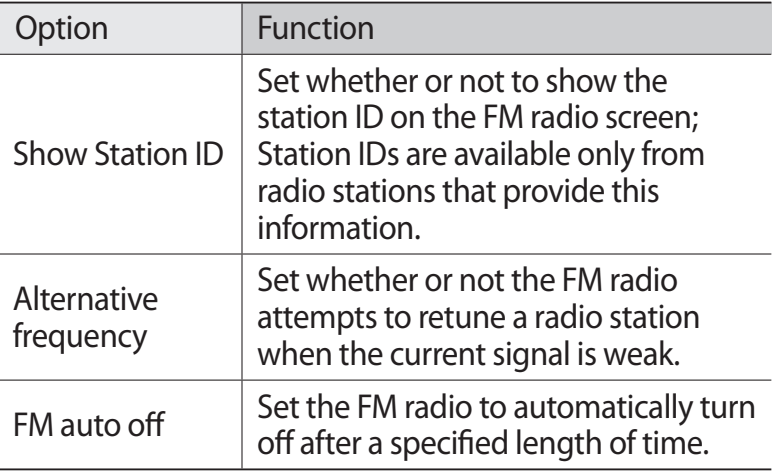

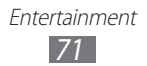

# **Personal information**

## **Contacts**

Learn to create and manage a list of your personal or business contacts. You can save names, mobile phone numbers, home phone numbers, email addresses, birthdays and more for your contacts.

### › **Create a contact**

- *I* In Idle mode, open the application list and select  $\blacksquare$ .
- $2$  Select  $\bullet$ .
- *3* Select a memory location. If you have more than one account, select an account to which you want to add the contact.
- *4* Enter contact information.
- *5* Select **Save** to add the contact to memory.

You can also create a contact from the dialling screen.

- *I* In Idle mode, open the application list and select  $\blacksquare \rightarrow$ **Keypad**.
- *2* Enter a phone number.
- $\beta$  Select **Add to Contacts**  $\rightarrow$  **o**.
- *4* Select a memory location. If you have more than one account, select an account to which you want to add the contact.
- *5* Enter contact information.
- *6* Select **Save** to add the contact to memory.

## › **Find a contact**

- *1* In Idle mode, open the application list and select  $\blacksquare$ .
- *2* Scroll up or down on the contact list.
- *3* Select a contact's name.

Once you find a contact, you can:

- **●** call the contact by selecting a phone number.
- **●** send a message by selecting **Message**.
- **●** send an email message by selecting an email address.
- set the contact as your favourites by selecting  $\blacktriangleright$ .
- edit the contact information by pressing  $[$  $\equiv$  $]$  $\rightarrow$  **Edit**.

## › **Set a speed dial number**

- *I* In Idle mode, open the application list and select  $\blacksquare$ .
- $2$  Press  $[$   $\equiv$   $]$   $\rightarrow$  **More**  $\rightarrow$  **Speed dial**.
- $3$  Select a location number  $\rightarrow$  a contact.

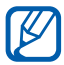

You can quickly dial this number by touching and holding the location number from the dialling screen.

#### › **Create your namecard**

*I* In Idle mode, open the application list and select  $\blacksquare$ .

Personal information *73*

*2* Press  $[$  $\equiv$  $]$  $\rightarrow$  **My profile**.

- *3* Enter your own personal details.
- *4* Select **Save**.

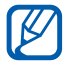

You can send your namecard by attaching it to a message or email or transferring it via the Bluetooth wireless feature.

#### › **Retrieve contacts from your community accounts**

You can view the list of community website accounts and select an account to add a contact from the website to your phone contacts.

- *1* In Idle mode, open the application list and select  $\blacksquare$ .
- **2** Press  $[ \equiv ] \rightarrow$  **Get friends.**
- *3* Select an account.
- *4* Select contacts and select **Add**.

#### › **Create a group of contacts**

By creating groups of contacts, you can manage multiple contacts and send messages or email to an entire group. Start by creating a group.

- $1$  In Idle mode, open the application list and select  $\blacksquare$  → **Groups**.
- $2$  Press  $[$ **=** $] \rightarrow$  **Create**.
- *3* Enter a name and select a ringtone for the group.
- *4* Select **Save**.

Personal information *74*

## › **Copy contacts**

To copy contacts from the SIM or USIM card to your device,

- *I* In Idle mode, open the application list and select  $\blacksquare$ .
- 2 Press  $\Box$  → **Import/Export** → **Import from SIM card**.
- *3* Select contacts to copy and select **Import**.

To copy contacts from your device to the SIM or USIM card,

- *I* In Idle mode, open the application list and select  $\blacksquare$ .
- *2* Press [ $\equiv$ ] → **Import/Export** → **Export to SIM card**.
- *3* Select contacts to copy and select **Export**  $\rightarrow$  **Yes**.

#### ›**Import or export contacts**

To import contact files (in vcf format) from a memory card to your device,

- *I* In Idle mode, open the application list and select  $\blacksquare$ .
- 2 Press  $\Box$  → **Import/Export** → **Import from SD card**.
- *3* Select a memory location. If you have more than one account, select an account to which you want to add the contact.
- *4* Select an option for importing a single contact file, multiple contact files, or all contact files, and select **OK**.
- *5* Select contact files to import and select **OK**.

To export contacts from your device to a memory card,

- *I* In Idle mode, open the application list and select  $\blacksquare$ .
- $2$  Press  $\boxed{=}$   $\rightarrow$  **Import/Export**  $\rightarrow$  **Export to SD card**.
- *3* Select **Yes** to confirm.

#### › **View the communication log**

You can view the communication log of calls, messages, email or SNS threads.

- *1* In Idle mode, open the application list and select  $\blacksquare \rightarrow$ **History**.
- *2* Select an item you want to view.

#### › **View social network activities**

You can view the recent activities of contacts in social network services, such as Facebook, MySpace, and Twitter.

- $\perp$  In Idle mode, open the application list and select  $\blacksquare \rightarrow \blacksquare$ **Activities**.
- *2* Select an item you want to view.

# **Calendar**

Learn to create and manage daily, weekly or monthly events, and set alarms to remind yourself of important events.

#### › **Create an event**

- *1* In Idle mode, open the application list and select **Calendar**.
- $2$  Press [ $\equiv$ ] → **More** → **Create**.

Personal information *76*

- *3* Enter the details of the event as required.
- *4* Select **Done**.

## › **View events**

To change the calendar view,

- *1* In Idle mode, open the application list and select **Calendar**.
- **2** Press  $[\equiv] \rightarrow$  **Day, Week**, or **Month**.

To view events of a specific date,

- *1* In Idle mode, open the application list and select **Calendar**.
- *2* Select a date on the calendar. In month view, days with scheduled events are indicated by a blue bar.
	- **●** To move to a specific day by entering a date manually,  $pres$   $[\equiv] \rightarrow$  **More**  $\rightarrow$  **Go to**, enter the date by selecting **+** or **-**, and select **Set**.
	- To select today's date, press [**□**] → **Today**.
- *3* Select an event to view its details.

## › **Stop an event alarm**

If you set an alarm for a calendar event, the event alarm icon will appear at the specified time.

- *1* Open the shortcuts panel from the top of the screen.
- *2* Select a reminder to view more details about the event.
- *3* To snooze or dismiss the reminder, select **Snooze all** or **Dismiss all**.

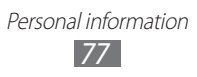

## **Memo**

Learn to record important information to save and view at a later date.

#### › **Create a memo**

- *1* In Idle mode, open the application list and select **Memo**.
- 2 Select **Create memo** or press [ $\equiv$ ] → **Create**.
- *3* Enter your memo text.
- *4* Press  $\lceil \bigcirc \rceil$  to hide the keypad.
- *5* Select a colour to change a background colour.
- *6* Select **Save**.

#### › **View memos**

- *1* In Idle mode, open the application list and select **Memo**.
- *2* Select a memo to view its details.
	- To edit the memo, select **.**
	- To delete the memo, select  $\mathbf{R} \rightarrow \mathbf{OK}$ .

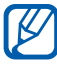

 $\mathbb{Z}$  You can send the memo to others by tapping and holding the memo and selecting **Send via**  $\rightarrow$  an option.

# **Voice recorder**

Learn to operate your device's voice recorder.

To use this feature, you must first insert a memory card.

## › **Record a voice memo**

- *1* In Idle mode, open the application list and select **Voice recorder**.
- *2* Select **Record** to start recording.
- *3* Speak into the microphone.
- *4* When you are finished recording a memo, select **Stop**. Your memo is saved automatically.
- *5* To record more voice memos, select **Record** from the bottom of the screen.

#### › **Play a voice memo**

- *1* In Idle mode, open the application list and select **Voice recorder**.
- *2* Select **List**.
- *3* Select a voice memo to play.

You can send the voice memo to others by pressing  $[$  $\equiv$  $]$  $\rightarrow$  **Share** $\rightarrow$  an option.

> Personal information *79*

# **Web**

Web services require a data connection. Contact your operator to choose the best data plan.

## **Internet**

Learn to access and bookmark your favourite web pages.

- 
- **•** You may incur additional charges for accessing the web and downloading media files. For details, contact your service provider.
	- **●** The web browser menu may be labelled differently depending on your service provider.
	- **●** Available icons may vary depending on your region or service provider.

## › **Browse web pages**

*1* In Idle mode, open the application list and select **Internet** to launch a specified homepage.

To access a specific web page, select the URL input field, enter the web address of the web page, and select  $\rightarrow$ .

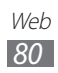

*2* Navigate web pages with the following keys:

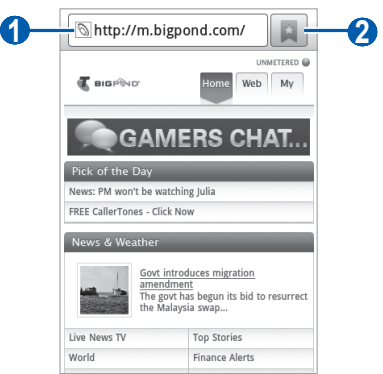

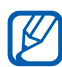

The above screen may differ depending on your region or service provider.

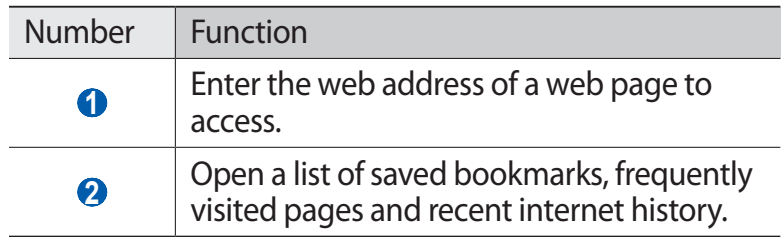

While browsing the web page, use the following options:

- **●** To zoom in, place two fingers on the screen and spread them apart. To zoom out, move your fingers closer together. You can also double-tap the screen.
- To open a new window, press  $[\equiv] \rightarrow$  **New window.**
- To view the currently active windows, press  $\boxed{=}$ ] → **Windows**. You can open multiple pages and switch back and forth between them.

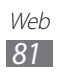

- To reload the current web page, press  $[\equiv] \rightarrow$  **Refresh.**
- To go to the next page in history, press  $\boxed{=}$   $\rightarrow$  **Forward.**
- To bookmark the current web page, press  $\boxed{=}$   $\rightarrow$  **Add bookmark**.
- **●** To add a shortcut to the current web page to the idle screen, press [**□**] → **More** → **Add shortcut to Home**.
- To search for text on the web page, press  $\boxed{=}$ ] → **More** → **Find on page**.
- To view web page details, press  $[ \equiv ] \rightarrow$  **More**  $\rightarrow$  **Page info.**
- **●** To send the web address of the web page to others, press [ ] → **More** → **Share page**.
- To view the download history, press  $[$  $\equiv$   $]$  → **More** → **Downloads**.
- To customise browser settings, press [ $\equiv$ ] → **More** → **Settings**.

## › **Search for information by voice**

This feature may be unavailable depending on your region or service provider.

- *1* In Idle mode, open the application list and select **Internet**.
- *2* Select the address field.

 $\mathbb{Z}$ 

 $\beta$  Select  $\bullet$  and say a keyword into your device's microphone.

The device searches for information and web pages related with the keyword.

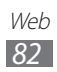

## › **Bookmark your favourite web pages**

If you know the web address of a web page, you can manually add a bookmark. To add a bookmark,

- *1* In Idle mode, open the application list and select **Internet**.
- 2 Select  $\mathbf{a} \rightarrow \mathbf{Bookmarks}$ .
- $3$  Select **Add** or press  $[$  $\equiv$  $]$  $\rightarrow$  **Bookmark last-viewed page**.
- *4* Enter a page title and a web address.
- *5* Select **OK**.

From the bookmark list, tap and hold a bookmark and use the following options:

- **●** To open the web page in the current window, select **Open**.
- **●** To open the web page in a new window, select **Open in new window**.
- **●** To edit the bookmark details, select **Edit bookmark**.
- **●** To add the bookmark shortcut to the idle screen, select **Add shortcut to Home**.
- **●** To send the web address of the web page to others, select **Share link**.
- **●** To copy the web address of the web page, select **Copy link URL**.
- **●** To delete the bookmark, select **Delete bookmark**.
- **●** To use the web page as your homepage of the browser, select **Set as homepage**.

Web *83*

### › **Access the frequently visited pages or the recent history**

- *1* In Idle mode, open the application list and select **Internet**.
- 2 Select  $\uparrow$  → **Most visited** or **History**.
- *3* Select a web page to access.

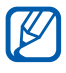

You can add a web page to the bookmark list by selecting the star icon on the right.

# **Maps**

Learn to use Google Maps<sup>™</sup> to find your location, search the map for streets, cities, or countries, and get directions.

To receive better GPS signals, avoid using your device in the following conditions:

- **●** between buildings, in tunnels or underground passages, or inside buildings
- **●** in poor weather
- **●** around high voltage or electromagnetic fields
- **●** in a vehicle with sun protection film

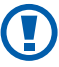

Do not touch the internal antenna area or cover this area with your hands or other objects while using the GPS functions.

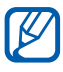

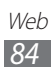

#### › **Activate location services to use with Google Maps**

You must activate location services to find your location and search the map.

- *1* In Idle mode, open the application list and select **Settings** → **Location and security**.
- *2* Adjust the following settings to activate location services:

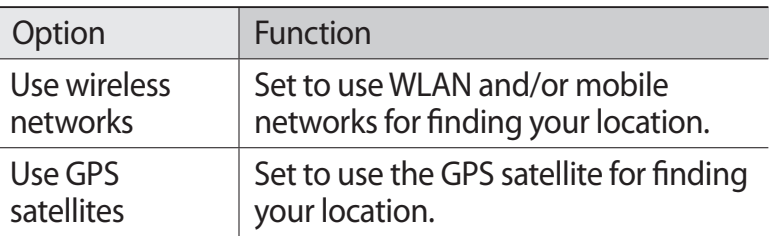

## › **Search for a specific location**

- *1* In Idle mode, open the application list and select **Maps**.
- *2* If you are launching this application for the first time, select **OK** to confirm.

The map will display your current location.

- $\beta$  Press  $[$  $\equiv$  $]$  $\rightarrow$  **Search** or select **Q**.
- 4 Enter a keyword for the location and select  $\alpha$ . To search for a location by voice, select  $\blacksquare$ .

Web *85*

- *5* Select the location you want to view details.
	- To view a list of all results for your search, select **a**.
	- **●** To zoom in, place two fingers on the screen and spread them apart. To zoom out, move your fingers closer together. You can also select  $\bigcirc$  or  $\bigcirc$ , or double-tap the screen.
	- To search for a place around you, select  $\bullet$ .
	- To add layers to the map, select  $\leqslant$ .
	- To view your current location, select  $\odot$ .
	- **●** To switch to a compass view of the map that changes orientation when you move the device, select  $.$
	- **●** To add a star to the location, select the balloon of the location name  $\rightarrow \rightarrow$ .

#### › **Get directions to a specific destination**

- *1* In Idle mode, open the application list and select **Maps**.
- $2$  Press  $\boxed{=}$   $\rightarrow$  **Directions**.
- *3* Enter the addresses of the starting location and the ending location.

To enter an address from your contact list or point the location on the map or your starred place, select  $\blacksquare \rightarrow \blacksquare$ **Contacts**, **Point on map**,or **My Places**.

- *4* Select a travel method (car, bus, or walk) and select **Get directions**.
- *5* Select a travel route to view details of your trip (if necessary).

The route is indicated on the map. Depending on the selected travel method, you may see multiple routes. Select a route to view details of your trip and select to to view the route on the map.

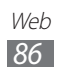

- 6 Select  $\blacksquare$  or  $\blacktriangleright$  to view only a single part of the route.
- *7* When you are finished, press  $[=] \rightarrow$  **Clear Map.**

## › **Share your location via Google Latitude**

Learn to share your location with your friends and view friends' locations via Google Latitude™.

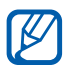

This feature may be unavailable depending on your region or service provider.

- *1* In Idle mode, open the application list and select **Latitude**. The device automatically joins Latitude.
- *2* Select → **Select from Contacts** or **Add via email address**.
- *3* Select a friend you want to add, or enter an email address and select **Add friends**.
- *4* Select **Yes**.

When your friend accepts your invitation, you can share locations.

 $\overline{5}$  Press [ $\equiv$ ]  $\rightarrow$  **See map**.

Your friends' locations are marked with their photos on the map.

#### › **Search for a place around you**

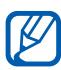

This feature may be unavailable depending on your region or service provider.

- *1* In Idle mode, open the application list and select **Places**.
- *2* Select a category.

Your device searches for places around your current location that are related to the category.

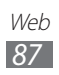

- *3* Select a place name to view its details.
- *4* While viewing information, use the following options: To view the place on the map, select **Map**. To view the route to the place, select **Directions**. To view the phone number of the place, select **Call**.

#### › **Navigate to your destination**

Learn to use the GPS navigation system to find and show your destination with voice guidance.

- $\mathbb{Z}$ 
	- **●** Navigation maps, your current location, and other navigational data may differ from actual location information. You should always pay attention to road conditions, traffic, and any other factors that may affect your driving and follow all safety warnings and regulations while driving.
		- **●** This feature may be unavailable depending on your region or service provider.
- *1* In Idle mode, open the application list and select **Navigation**.
- *2* If you are launching this application for the first time, select **Accept**.
- *3* Enter your destination by using one of the following methods:
	- **● Speak Destination**: Speak your destination such as "Navigate to destination."
	- **● Type Destination**: Enter your destination with the virtual keypad.

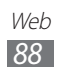

- **● Contacts**: Select your destination from addresses of your contacts.
- **● Starred Places**: Select your destination from the list of your starred places.
- *4* Follow the on-screen instructions to use the navigation service.

## **YouTube**

Learn to view and upload videos via YouTube.

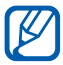

This feature may be unavailable depending on your region or service provider.

#### › **Watch videos**

- *1* In Idle mode, open the application list and select **YouTube**.
- *2* If you are launching this application for the first time, select **Accept** to confirm.
- *3* Select a video from the list.
- *4* Rotate the device anti-clockwise to landscape view.

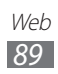

Control playback with the following keys:

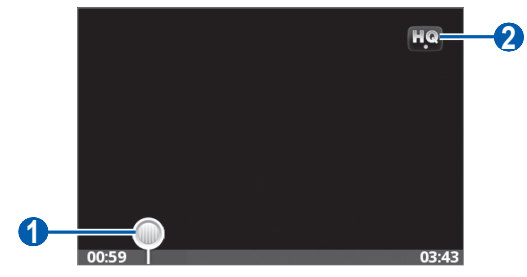

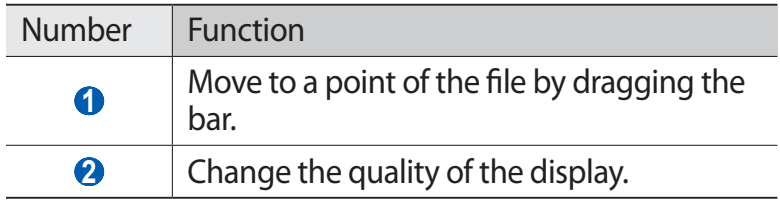

## › **Upload videos**

- In Idle mode, open the application list and select **YouTube**.
- 2 Press  $\boxed{=}$   $\rightarrow$  **Upload** and select a video. Skip to 8. If you want to upload new videos, select  $\blacksquare$  to turn on the camera.
- Rotate the device anti-clockwise to landscape view.
- Aim the lens at the subject and make any adjustments.
- Select  $\bullet$  to start recording.
- Select **to** stop recording.
- Select **Save** to upload the video that you have recorded.
- Enter your user name and password and select **Sign in** (if necessary).
- Enter details of the upload and select **Upload**.

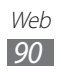

## **News & Weather**

Learn to view the weather information and read top news and other news articles.

#### › **View the weather information**

- *1* In Idle mode, open the application list and select **News & Weather**.
- *2* Select **Weather** at the top of the screen. Your device searches for your current location and displays the weather information.

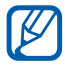

 $\mathbb{Z}$  You can change the location to view the weather information in another region. Press [**□**] → **Settings** → **Weather settings** and clear the check box next to **Use My location**. Then select a location in **Set location**.

## › **Read news articles**

- *1* In Idle mode, open the application list and select **News & Weather**.
- *2* Select a news topic at the top of the screen.
- *3* Select an article to open.

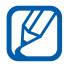

To add news topics, press [ ] → **Settings** → **News settings** → **Select news topics**.

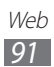

## **Samsung Apps**

Samsung Apps allows you to simply and easily download an abundance of applications directly to your device. Featuring a wealth of games, news, reference, social networking, navigation, health related applications and more, Samsung Apps gives you instant access to a huge choice of mobile experience.

Your device gets smarter with fully optimised applications from Samsung Apps. Explore amazing applications and make your mobile life even better.

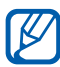

- **8** The feature may be unavailable depending on your region or service provider.
	- **●** For details, please visit www.samsungapps.com.
- *1* In Idle mode, open the application list and select **Samsung Apps**.
- *2* If you are launching this application for the first time, read the terms and conditions and select **Accept**.
- *3* Search for and download applications as desired.

# **Market**

You can download games, ringtones, or other applications from the Android Market.

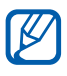

- *1* In Idle mode, open the application list and select **Market**.
- *2* Search for a file and download it to the device. ► p. [37](textanchor:Getting started.indd:_SERIAL_Download applications from Android Market �纻 �纻)

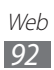

# **BigPond**

Learn to access the homepage of your service provider's web service. You can perform various functions, such as receiving news and weather updates, downloading various applications, or watching popular TV programs.

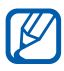

This feature may be unavailable depending on your region or service provider.

- *1* In Idle mode, open the application list and select **BigPond**.
- *2* Select a web service and navigate web pages.

## **CitySearch**

You can search for a place and view details, such as an address or phone number. In Idle mode, select **CitySearch**.

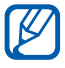

This feature may be unavailable depending on your region or service provider.

## **Downloads**

You can access the mobile store preset by your service provider. In Idle mode, select **Downloads**.

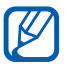

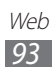

# **FOXTEL**

You can watch popular TV programs with your device. In Idle mode, select **FOXTEL**.

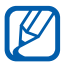

This feature may be unavailable depending on your region or service provider.

## **GFG 2011**

You can search for restaurants that are recommended by the Good Food Guide (GFG). In Idle mode, open the application list and select **GFG 2011**.

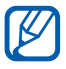

This feature may be unavailable depending on your region or service provider.

## **MySync**

You can back up and restore your contacts, calendar events, and tasks on your service provider's web server. In Idle mode, open the application list and select **MySync**.

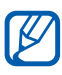

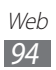

# **Navigation**

You can find your location, search the online map for streets or cities, and get directions. In Idle mode, open the application list and select **Navigation**.

- 
- **●** Navigation maps, your current location, and other navigational data may differ from actual location information. You should always pay attention to road conditions, traffic, and any other factors that may affect your driving and follow all safety warnings and regulations while driving.
	- **●** This feature may be unavailable depending on your region or service provider.

# **Navigator**

You can find your location, search the online map for streets or cities, and get directions. In Idle mode, open the application list and select **Navigator**.

- **●** Navigation maps, your current location, and other navigational data may differ from actual location information. You should always pay attention to road conditions, traffic, and any other factors that may affect your driving and follow all safety warnings and regulations while driving.
	- **●** This feature may be unavailable depending on your region or service provider.

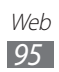

## **TelstraOne**

You can get and read the current news and real time information. In Idle mode, open the application list and select **TelstraOne**.

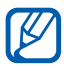

This feature may be unavailable depending on your region or service provider.

# **White Pag**

You can access the White Pages website to search for people. In Idle mode, open the application list and select **White Pag**.

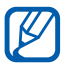

This feature may be unavailable depending on your region or service provider.

# **Yellow Pag**

You can access the Yellow Pages website to search for businesses. In Idle mode, open the application list and select **Yellow Pag**.

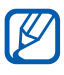

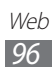

# **Connectivity**

# **Bluetooth**

Bluetooth is a short-range wireless communications technology capable of exchanging information over a distance of about 10 m without requiring a physical connection.

You do not need to line up the devices to beam information with Bluetooth. If the devices are within range of one another, you can exchange information between them even if they are located in different rooms.

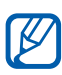

- **•** Samsung is not responsible for the loss, interception, or misuse of data sent or received via the Bluetooth wireless feature.
	- **●** Always ensure that you share and receive data with devices that are trusted and properly secured. If there are obstacles between the devices, the operating distance may be reduced.
	- **●** Some devices, especially those that are not tested or approved by Bluetooth SIG, may be incompatible with your device.

## › **Turn on the Bluetooth wireless feature**

- *1* In Idle mode, open the application list and select **Settings** → **Wireless and networks** → **Bluetooth settings**.
- *2* Select **Bluetooth** to turn on the Bluetooth wireless feature.

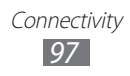

#### › **Find and pair with other Bluetooth-enabled devices**

- *1* In Idle mode, open the application list and select **Settings** → **Wireless and networks** → **Bluetooth settings** → **Scan devices**.
- *2* Select a device.
- *3* Enter a PIN for the Bluetooth wireless feature or the other device's Bluetooth PIN, if it has one, and select **OK**. Alternatively, select **Accept** to match the PIN between your device and the device.

When the owner of the other device enters the same PIN or accepts the connection, pairing is complete. If the pairing is successful, the device will automatically search for available services.

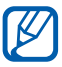

Some devices, especially headsets or hands-free car kits, may have a fixed Bluetooth PIN, such as 0000. If the other device has a PIN, you must enter it.

## › **Send data using the Bluetooth wireless feature**

- *1* Select a file or item, such as a contact, memo, or media file, from an appropriate application or **My files**.
- *2* Select an option for sending data via Bluetooth.

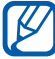

The method for selecting an option may vary by data type.

*3* Search for and pair with a Bluetooth-enabled device.

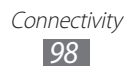

#### › **Receive data using the Bluetooth wireless feature**

*1* In Idle mode, open the application list and select **Settings** → **Wireless and networks**→ **Bluetooth settings** → **Discoverable**.

Your device is visible to other Bluetooth devices for 120 seconds.

- *2* When prompted, enter the PIN for the Bluetooth wireless feature and select **OK** (if necessary).
- *3* Select **Accept** to confirm that you are willing to receive data from the device.

Received data is saved to the bluetooth folder. If you receive a contact, it is automatically saved to the phonebook.

## **Wi-Fi**

Learn to use your device's wireless networking capabilities to activate and connect to any wireless local area network (WLAN) compatible with the IEEE 802.11 b/g/n standards.

You can connect to the internet or other network devices anywhere an access point or wireless hotspot is available.

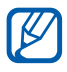

Your device uses non-harmonised frequency and is intended for use in all European countries. The WLAN can be operated in the EU without restriction indoors, but cannot be operated outdoors in France.

## › **Activate the WLAN feature**

In Idle mode, open the application list and select **Settings** → **Wireless and networks** → **Wi-Fi settings** → **Wi-Fi**.

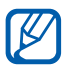

An active WLAN running in the background will consume battery power. To preserve battery power, activate the WLAN only when needed.

## › **Find and connect to a WLAN**

- *1* In Idle mode, open the application list and select **Settings** → **Wireless and networks** → **Wi-Fi settings**. The device will automatically search for available WLANs.
- *2* Select a network under **Wi-Fi networks**.
- *3* Enter a password for the network (if necessary).
- *4* Select **Connect**.

## › **Add a WLAN manually**

- *1* In Idle mode, open the application list and select **Settings** → **Wireless and networks** → **Wi-Fi settings** → **Add Wi-Fi network**.
- *2* Enter the SSID for the network and select the security type.
- *3* Set the security settings depending on the selected security type.
- *4* Select **Save**.

Connectivity *100*

## **AllShare**

Learn to use the Digital Living Network Alliance (DLNA) service that enables you to share media files between DLNAenabled devices in your home over a WLAN.

You must first activate the WLAN feature and add a WLAN profile. ► p. [100](textanchor:Connectivity.indd:_SERIAL_Activate the WLAN feature �纻 �纻)

#### › **Customise DLNA settings for sharing media files**

To allow other DLNA-enabled devices to access media files on your device, you must activate media sharing.

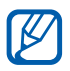

Some files may not play on the DLNA-enabled devices depending on the devices.

- *1* In Idle mode, open the application list and select **AllShare**.
- *2* Select **Settings**.
- *3* Adjust the following settings to customise the DLNA feature:

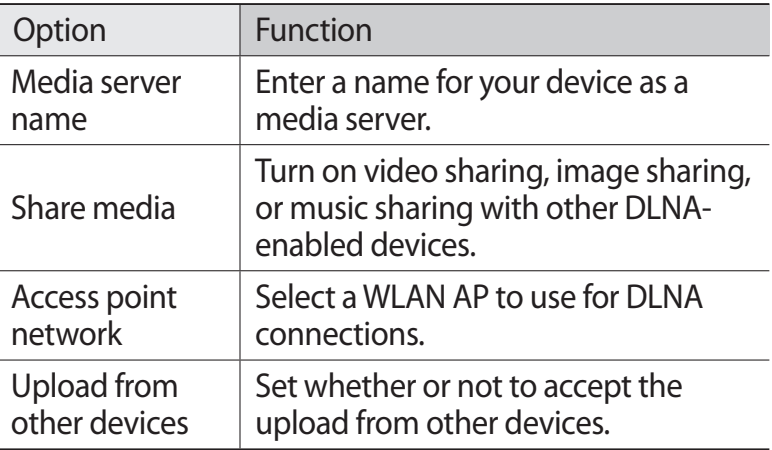

#### › **Play your files on another DLNA-enabled device**

- *1* In Idle mode, open the application list and select **AllShare**.
- *2* Select **Play file from my phone on another player**.
- $\beta$  Select a media category and select files you want to play.
- *4* Select **Add to playlist**.
- *5* Select a player—the one that will play the media file. Playback begins at the selected player.
- 

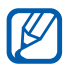

**6** Control playback using icons of your device.<br>**(2)** Playback may be buffered, depending on Playback may be buffered, depending on the network connection and the connected server.

## › **Play files of one device on the other device**

- *1* In Idle mode, open the application list and select **AllShare**.
- *2* Select **Play file from server on another player via my phone**.

Your device automatically searches for DLNA-enabled devices.

- *3* Select a device as the media server—the one that contains media files.
- *4* Select a media category and select files you want to play.
- *5* Select **Add to playlist**.

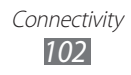

- $6$  Select a player—the one that will play the media file. Playback begins at the selected player.
- *7* Control playback using icons of your device.

## **Mobile network sharing**

Learn to set your device as a wireless modem or wireless access point for PCs or other devices, and share your device's mobile network connection.

## › **Share your device's mobile network via USB**

- *1* Using a USB cable, connect the multifunction jack on your device to a PC.
- *2* In Idle mode, open the application list and select **Settings** → **Wireless and networks** → **Tethering and portable hotspot**.
- *3* Select **USB tethering** to activate the USB tethering feature.

Your device shares the mobile network connection on your PC.

To stop sharing the network connection, clear the check box next to **USB tethering**.

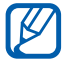

The sharing method for the network connection may differ depending on the PC's operating system.

## › **Share your device's mobile network via WLAN**

- *1* In Idle mode, open the application list and select **Settings** → **Wireless and networks** → **Tethering and portable hotspot**.
- *2* Select **Mobile AP** to activate the Wi-Fi tethering feature.
- *3* Select **Mobile AP settings** → **Configure mobile AP** to configure network settings to use your device as an access point:

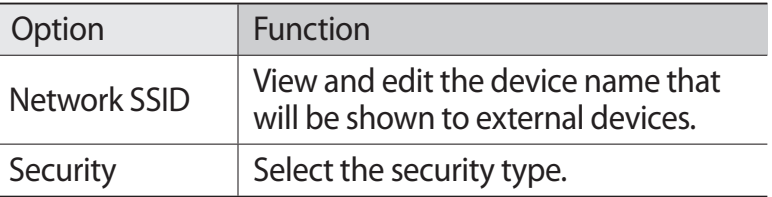

- *4* When you are finished, select **Save**.
- *5* From another device, locate your device's name in the available connection list and connect to the network. Your device shares the mobile network connection on another device.

## **PC connections**

Learn to connect your device to a PC with a USB cable in various USB connection modes. By connecting the device to a PC, you can transfer data to and from your device directly and use the Samsung Kies program.

## › **Connect with Samsung Kies**

Ensure that Samsung Kies is installed on your PC. You can download the program from the Samsung website (www.samsung.com).

*1* Using a USB cable, connect the multifunction jack on your device to a PC.

Samsung Kies will launch automatically.

If Samsung Kies does not automatically launch, doubleclick the Samsung Kies icon on your PC.

*2* Copy files from the PC to the device. Refer to the Samsung Kies help for more information.

#### › **Connect as a mass storage device**

If you insert a memory card in the device, you can access the file directory of the memory card by using the device as a memory card reader.

- *1* Insert a memory card into the device.
- *2* Using a USB cable, connect the multifunction jack on your device to a PC.
- *3* Open the shortcuts panel.
- *4* Select **USB connected** → **Connect storage to PC** → **OK**.
- *5* Open the folder to view files.
- *6* Copy files from the PC to the memory card.

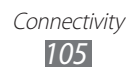

- *7* When you are finished, select **Disconnect storage from PC**.
- 

 $\mathbb Z$  To disconnect the device from the PC, click the USB device icon on the Windows task bar and click the option to safely remove the mass storage device. Then remove the USB cable from the PC. Otherwise, you may lose data stored on the memory card or damage the memory card.

# **VPN connections**

You can create virtual private networks (VPN) and connect to your private network securely through a public network, such as the internet.

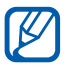

Your device should already be configured with internet access. If you have trouble accessing the internet, you need to edit connections. If you are not sure about the connection information to enter, ask your service provider.

#### › **Set up VPN connections**

- *1* In Idle mode, open the application list and select **Settings** → **Wireless and networks** → **VPN settings** → **Add VPN**.
- *2* Select a VPN type.
- *3* Customise the connection information.

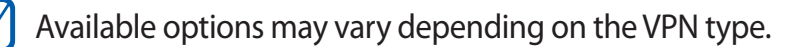

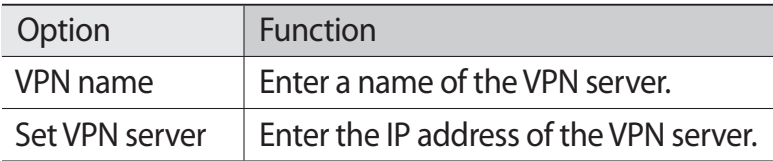

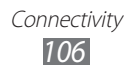

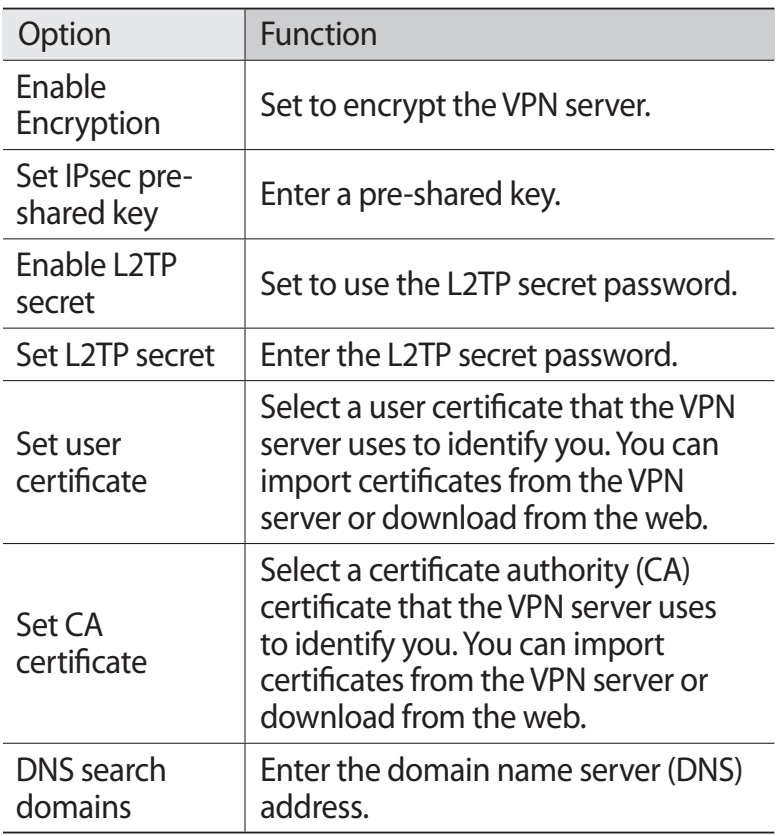

*4* When you are finished, press  $[$  $\equiv$  $]$  $\rightarrow$  **Save.** 

#### › **Connect to a private network**

- *1* In Idle mode, open the application list and select **Settings** → **Wireless and networks** → **VPN settings**.
- *2* Select a private network to connect.
- *3* Enter the user name and password and select **Connect**.

Connectivity *107*

# **Tools**

# **Clock**

Learn to use the clock display on the Idle screen, and set and control alarms for important events.

## › **Use the clock display**

- *1* In Idle mode, open the application list and select **Clock**.
- *2* While using the clock display, use the following features:
	- To create or delete an alarm, select **简**.
	- To play a slideshow with photos in Gallery, select **D**.
	- To launch the music player, select **.**
	- To return to the idle screen, select **A**.

#### › **Set a new alarm**

- *1* In Idle mode, open the application list and select **Clock**.
- $2$  Press  $\boxed{=}$   $\rightarrow$  **Add alarm.**
- *3* Set alarm details.
- *4* When you are finished, select **Done**.

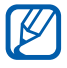

The snooze feature sets the device to repeat the alarm after a specific length of time. To set the length of time for the snooze feature, press  $\boxed{=}$   $\rightarrow$  **Settings**  $\rightarrow$ **Snooze duration**.

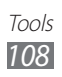
# <span id="page-108-0"></span>› **Stop an alarm**

When the alarm sounds.

- **●** Select **Dismiss** to stop the alarm.
- **●** Select **Snooze** to repeat the alarm after a specified length of time.

# **Calculator**

Learn to perform mathematical calculations directly on your device like a typical hand-held or desktop calculator.

- *1* In Idle mode, open the application list and select **Calculator**.
- *2* Use the keys that correspond to the calculator display to perform basic mathematical operations.

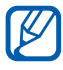

**Press**  $\begin{bmatrix} \equiv \\ \end{bmatrix}$  $\rightarrow$  **Advanced panel** to use scientific calculator.

# **Downloads**

Learn to manage logs of files you have downloaded from the web and email.

- *1* In Idle mode, open the application list and select **Downloads**.
- *2* Select a download folder.
- $\beta$  To open a file, select the file. To delete a file, select the check box and then select **Delete**.

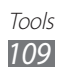

# <span id="page-109-0"></span>**Google Search**

You can search for applications in your device and specific data on the web.

- *1* In Idle mode, open the application list and select **Google Search**.
- *2* If you are launching this application for the first time, set whether or not to view the search history of your Google account, and then whether or not to use your location.
- *3* Enter a letter or a word of the data to search for. To search for data by voice, select  $\bullet$  and say a keyword into your device's microphone.
- *4* Select the item's name you want to access.

# **My files**

Learn to quickly and easily access all of your images, videos, music, sound clips, and other types of files stored on your memory card.

- *1* In Idle mode, open the application list and select **My files**.
- *2* Select a folder.
	- **●** To move up one level in the file directory, select **Up**.
	- **●** To return to the Home directory, select **Home**.
- *3* Select a file to open.

In a folder, press  $[\equiv]$  to use the following options:

- **●** To send a file to others via multimedia message, email or the Bluetooth wireless feature, select **Share**.
- **●** To create a new folder, select **Create folder**.

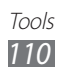

- **●** To delete files or folders, select **Delete**.
- **●** To change the view mode, select **View by**.
- **●** To sort files or folders, select **List by**.
- **●** To use additional features using a file, such as moving, copying or renaming option, select **More**.

# **SIM Toolkit**

Use a variety of additional services offered by your service provider. Depending on your SIM or USIM card, this menu may be available but labelled differently.

In Idle mode, open the application list and select **SIM Toolkit**.

# **Task manager**

With the task manager, you can view currently running applications, package size of applications, and memory information, and monitor the RAM memory.

- *1* In Idle mode, open the application list and select **Task manager**.
- *2* Use the following options:
	- **● Active applications**: View the list of all the applications currently running on your device.
	- **● Package**: View the package size of applications installed on your device.
	- **● RAM**: Check and manage the RAM memory for your device.
	- **● Summary**: View the used and available memory on your device and memory card.
	- **● Help**: View help information about extending battery life.

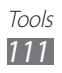

# **ThinkFree Office**

Learn to create and view document files on your device. If you have an account with the ThinkFree web service, you can manage documents online. This application supports the following file formats: txt, doc, docx, xls, xlsx, ppt, pptx, pdf.

## › **Create a new document**

- *1* In Idle mode, open the application list and select **ThinkFree Office**.
- *2* Select **Accept** to confirm, if you are launching this application for the first time.
- *3* Select **Activate now** → **Close** to activate ThinkFree Office.
- *4* Select **My Docs**.
- $\int$  Press  $\left[ \equiv \right] \rightarrow$  **New**  $\rightarrow$  a document type.
- *6* Enter a name for the document and select **OK**.
- *7* Enter contents in the document by using the tools at the bottom of the screen.
- $8<sup>7</sup>$  When you are finished editing, select  $\Box$  on the toolbar or press  $[$   $\equiv$   $\equiv$   $]$   $\rightarrow$  **File**  $\rightarrow$  **Save**.

## › **View and edit a document on your device**

- *1* In Idle mode, open the application list and select **ThinkFree Office**.
- 2 Select **My Docs**  $\rightarrow$  a document.
- $\beta$  Select a text encoding type (if necessary).
- *4* View and edit the document as desired.
	- **●** To zoom in, place two fingers on the screen and spread them apart. To zoom out, move your fingers closer together.

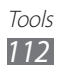

- **●** To open the toolbar to edit the document (word, text, or excel file), press  $[\equiv] \rightarrow$  **Edit**.
- To search for text in the document, press  $[ \equiv ] \rightarrow$  **Find.**
- *5* When you are finished editing, save the document.

## › **Manage documents online**

- *1* In Idle mode, open the application list and select **ThinkFree Office**.
- *2* Select **Online**.
- *3* Enter your user name and password to access your account, and then select **Sign in**.
- *4* View and manage your documents on the server as desired.

# **Voice Search**

Learn to use the voice command feature to dial a number, send a message, or search for locations and information by voice.

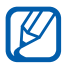

This feature may be unavailable depending on your region or service provider.

- *1* In Idle mode, open the application list and select **Voice Search**.
- *2* If you are launching this application for the first time, set whether or not to activate personalised recognition.
- *3* Select **Speak now**.
- *4* Say a command into the microphone.
- *5* Select the item's name you want to access (if necessary).

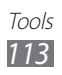

# <span id="page-113-0"></span>**Settings**

# **Access the Settings menu**

- *1* In Idle mode, open the application list and select **Settings**.
- *2* Select a setting category and select an option.

# **Wireless and networks**

Change the settings for wireless network connections.

## › **Flight mode**

Disable all wireless functions on your device. You can use only non-network services.

## › **Wi-Fi settings**

- **● Wi-Fi**: Turn the WLAN feature on or off. ► p. [100](textanchor:Connectivity.indd:_SERIAL_Activate the WLAN feature �纻 �纻)
- **● Network notification**: Set the device to notify you when an open network is available.
- **● Add Wi-Fi network**: Add WLAN APs manually.

## › **Bluetooth settings**

- **● Bluetooth**: Turn the Bluetooth wireless feature on or off. ► p. [97](textanchor:Connectivity.indd:_SERIAL_Turn on the Bluetooth wireless feature �纻 �纻)
- **● Device name**: Set a Bluetooth name for your device.
- **● Discoverable**: Set your device to be visible to other Bluetooth devices.
- **● Scan devices**: Search for available Bluetooth devices.

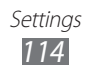

## › **Tethering and portable hotspot**

- **● USB tethering**: Activate the USB tethering feature to share your device's mobile network connection with PCs via USB. When connected to a PC, your device is used as a wireless modem for a PC. ► p. [103](textanchor:Connectivity.indd:_SERIAL_USB tethering �纻 �纻)
- **● Mobile AP**: Activate the Wi-Fi tethering feature to share your device's mobile network connection with PCs or other devices through the WLAN feature. ► p. [104](textanchor:Connectivity.indd:_SERIAL_mobile ap �纻 �纻 �纻)
- **● Mobile AP settings**: Configure network settings for your WLAN hotspot.

# › **VPN settings**

Set up and connect to virtual private networks (VPNs). ► p. [106](textanchor:Connectivity.indd:_SERIAL_VPN connections �纻 �纻)

## › **Mobile networks**

- **● Use packet data**: Set to allow packet switched data networks for network services.
- **● Data roaming**: Set the device to connect another network when you are roaming or your home network is not available.
- **● Access Point Names**: Set up access point names (APNs).
- **● Use only 2G networks**: Set the device to connect only to a 2G network.
- **● Network operators**: Search for available networks and select a network for roaming.

# **Call settings**

Customise the settings for calling features.

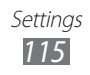

## › **Fixed Dialing Numbers**

- **● Enable FDN**: Activate or deactivate FDN mode to restrict calls to numbers in the FDN list. You must enter the PIN2 supplied with your SIM or USIM card.
- **● Change PIN2**: Change the PIN2, which is used to protect the primary PIN. If the SIM or USIM card is locked, this menu changes to **Unblock PIN2**.
- **● FDN list**: Set up a list of contacts for fixed dialling.

# › **Voice mail service**

Select your service provider's voice mail service. You can also select other voice mail services if you downloaded applications that support them.

# › **Voice mail number**

Enter the number to access the voice mail service. You can obtain this number from your service provider.

# › **Call forwarding**

Divert incoming calls to another number.

# › **Additional settings**

- **● Caller ID**: Display your caller ID to other parties for outgoing calls.
- **● Call waiting**: Allow incoming call alerts when a call is in progress.
- **● Turn on proximity sensor**: Set to turn on the proximity sensor during a call.

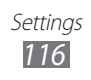

# **Sound**

Change the settings for various sounds on your device.

- **● Download tones**: Access the BigPond website to download ringtones or other tones.
- **● Silent mode**: Activate the silent mode to mute all sounds except media sounds and alarm ringtones.
- **● Vibrate**: Set when the device will vibrate for various events.
- **● Volume**: Adjust the volume level for call ringtones, music and videos, alarm ringtones, system sound, and notification ringtones.
- **● Phone ringtone**: Select a ringtone to alert you to incoming calls.
- **● Notification ringtone**: Select a ringtone to alert you to events, such as incoming messages and missed calls.
- **● Audible touch tones**: Set the device to sound when you touch the keys on the dialling screen.
- **● Audible selection**: Set the device to sound when you select an application or option.
- **● Screen lock sounds**: Set the device to sound when you lock or unlock the touch screen.

# **Display**

Change the settings for the display.

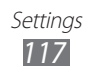

- **● Wallpapers**:
	- **Home screen wallpaper**: Select a background image for the idle screen.
	- **Lock screen wallpaper**: Select a background image for the screen lock.
- **● Font style**: Change the font type for the display text. You can download fonts from Android Market by selecting **Get fonts online**.
- **● Brightness**: Set the brightness of the display.
- **● Auto-rotate screen**: Set whether or not to rotate the content automatically when the device is rotated.
- **● Animation**: Set the device to display animation when you switch between windows.
- **● Screen timeout**: Set the length of time the device waits before turning off the display's backlight.
- **● Horizontal calibration**: Calibrate the accelerometer to adjust the horizontal axis of the device for better motion recognition.

# **Location and security**

Change the settings for securing your device and the SIM or USIM card, and GPS functionality.

- **● Use wireless networks**: Set to use WLAN and/or mobile networks for finding your location.
- **● Use GPS satellites**: Set to use the GPS satellite for finding your location.
- **● Set screen lock**: Set the unlock security code. When you have set your security code, this option changes to **Change screen lock**.

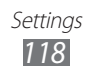

- **None**: Disable the screen lock.
- **Pattern**: Set an unlock pattern to unlock the screen.
- **PIN**: Set a PIN (numeric) to unlock the screen.
- **Password**: Set a password (alphanumeric) to unlock the screen.
- **● Set up SIM card lock**:
	- **Lock SIM card**: Activate or deactivate the PIN lock feature to require the PIN before using the device.
	- **Change SIM PIN**: Change the PIN used to access SIM or USIM data.
- **● Visible passwords**: Set the device to display your password as you enter.
- **● Select device administrators**: View device administrators installed on your device. You can activate device administrators to apply new policies to your device.
- **● Use secure credentials**: Use certificates and credentials to ensure secure use of various applications.
- **● Install from SD card**: Install encrypted certificates that are stored on a memory card.
- **● Set password**: Create and confirm a password for accessing credentials.
- **● Clear storage**: Erase the credential contents from the device and reset the password.

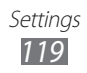

# **Applications**

Change the settings for managing installed applications.

- **● Unknown sources**: Select to download applications from any source. If you do not select this option, you can download applications only from Android Market.
- **● Manage applications**: Access the list of the applications installed on the device and check the application information.
- **● Running services**: View the services you are using and access them to manage.
- **● Memory usage**: View available memory and the memory used by applications on your device and memory card.
- **● Battery use**: View the amount of power consumed by your device.
- **● Development**:
	- **USB debugging**: This is for application development. When your device is connected to a PC with a PC data cable, the USB debugging mode will be activated and Samsung Kies will launch automatically.
	- **Stay awake**: Set the device's screen to stay on while charging the battery.
	- **Allow mock locations**: Allow mock locations and service information to be sent to a Location Manager service for testing. This is for application development.
- **● Samsung Apps**: Select a network connection (WLAN or packet switched data network) to get application update notification from Samsung Apps.

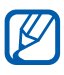

 $\mathbb{Z}$  This feature may be unavailable depending on your region or service provider.

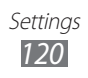

# <span id="page-120-0"></span>**Accounts and sync**

Change the settings for the auto sync feature or manage accounts for synchronisation.

- **● Background data**: Select this setting to use the auto sync feature. The auto sync will run in the background without opening applications and synchronise data.
- **● Auto-sync**: Set the device to synchronise contact, calendar, and email data automatically.

# **Privacy**

Change the settings for managing your settings and data.

- **● Back up my data**: Back up your device's settings to the Google server.
- **● Automatic restore**: Set the device to restore applications' data you backed up when they are installed in your device.
- **● Factory data reset**: Reset your settings to the factory default values and delete all your data.

# **SD card and phone storage**

Check memory information of memory cards and your device, and format a memory card.

# **Locale and text**

Change the settings for text input.

# › **Select language**

Select a display language for all menus and applications.

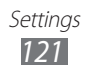

# › **Select input method**

Select a default keyboard type for text input.

# › **Swype**

**● Language**: Select a language for text input.

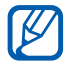

You cannot enter text in some languages. To enter text, you should change the writing language to one of the supported languages.

- **● Word prediction**: Set the device to predict words according to your input and display word suggestions.
- **● Audio feedback**: Set to alert you when there are no alternative words for your input if you double-tap a word.
- **● Enable tip indicator**: Set to alert you to quick help by blinking the tip indicator.
- **● Auto-spacing**: Set the device to automatically insert a space between words.
- **● Auto-capitalization**: Set the device to automatically capitalise the first letter after a final punctuation mark, such as a period, question mark, or exclamation mark.
- **● Show complete trace**: Set to display the trace of your dragging on the keyboard.
- **● Word choice window**: Set how often the word list will display.
- **● Speed vs. accuracy**: Set the balance for the speed and accuracy.
- **● Swype help**: Access help information for using the Swype keyboard.
- **● Tutorial**: Learn how to enter text with the Swype keyboard.
- **● Version**: View version information.

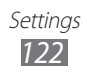

## › **Samsung keypad**

- **● Portrait keypad types**: Select the default input method, such as the QWERTY keyboard, traditional keypad, or handwriting screen.
- **● Input languages**: Select languages for text input.

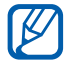

You cannot enter text in some languages. To enter text, you should change the writing language to one of the supported languages.

- **● XT9**: Activate XT9 mode to enter text using Predictive input mode.
- **● XT9 advanced settings**: Activate the advanced features of XT9 mode, such as auto completion, auto correction, or auto substitution, and set up your own word list.
- **● Keypad sweeping**: Enable or disable the keypad sweeping feature for the text input mode. You can switch between input modes by scrolling left or right on the keypad.
- **● Auto-capitalization**: Set the device to automatically capitalise the first letter after a final punctuation mark, such as a period, question mark, or exclamation mark.
- **● Handwriting settings**: Customise the recognition time in Handwriting mode.
- **● Voice input**: Activate the voice input feature to enter text by voice on the Samsung keypad.
- **● Auto-full stop**: Set the device to insert a period when you double-tap the space bar.
- **● Tutorial**: Learn how to enter text with the Samsung keypad.

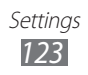

# **Voice input and output**

Change the settings for the voice recogniser and the text-tospeech feature.

## › **Voice recognition settings**

- **● Language**: Select a language for the Google voice recognition.
- **● SafeSearch**: Set the device to filter explicit text and/or images from voice search results.
- **● Block offensive words**: Hide offensive words your device recognised from voice search results.

## › **Text-to-speech settings**

- **● Listen to an example**: Listen to the spoken text for an example. Install voice data for using the text-to-speech feature.
- **● Always use my settings**: Set to use the speech rate and language settings you specify over the settings saved in applications.
- **● Default engine**: Set the speech synthesis engine to be used for spoken text.
- **● Install voice data**: Download and install voice data for the text-to-speech feature.
- **● Speech rate**: Select a speed for the text-to-speech feature.
- **● Language**: Select a language for the text-to-speech feature.
- **● Engines**: View the text-to-speech engines in your device.

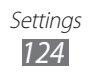

# **Accessibility**

Change the settings for accessibility features.

- **● Accessibility**: Activate an accessibility application you have downloaded, such as Talkback or Kickback, which provide voice, melody, or vibration feedback.
- **● Accessibility services**: Select an accessibility application to use.
- **● The power key ends calls**: Set the device to end a call when you press  $[**①**].$

# **Date and time**

Access and alter the following settings to control how time and date are displayed on your device:

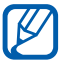

 $\mathbb{Z}$  If the battery remains fully discharged or removed from the device, the time and date will be reset.

- **● Automatic**: Automatically update the time when you move across time zones.
- **● Set date**: Set the current date manually.
- **● Select time zone**: Set your home time zone.
- **● Set time**: Set the current time manually.
- **● Use 24-hour format**: Set to the time to be displayed in 24-hour format.
- **● Select date format**: Select a date format.

# **About phone**

Access information about your device, check the device's status, and update the device system.

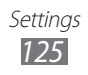

# <span id="page-125-0"></span>**Troubleshooting**

### **When you turn on your device or while you are using the device, it prompts you to enter one of the following codes:**

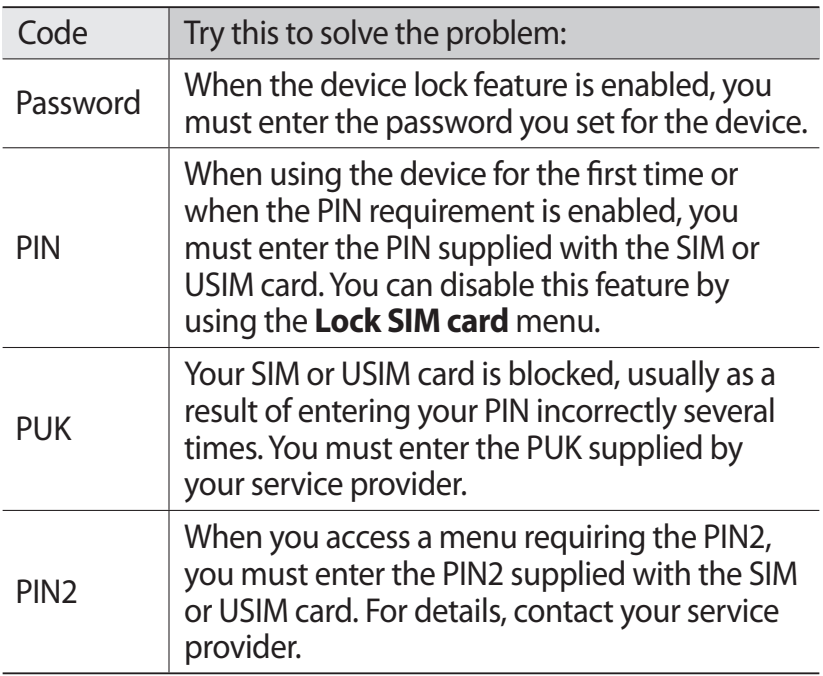

## **Your device displays network or service error messages**

- **●** When you are in areas with weak signals or poor reception, you may lose reception. Move to another area and try again.
- **●** You cannot access some options without a subscription. Contact your service provider for more details.

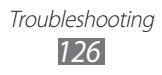

## **The touch screen responds slowly or improperly**

If your device has a touch screen and the touch screen is not responding properly, try the following:

- **●** Remove any protective covers from the touch screen. Protective covers may prevent the device from recognising your inputs and are not recommended for touch screen devices.
- **●** Ensure that your hands are clean and dry when tapping the touch screen.
- **●** Restart your device to clear any temporary software bugs.
- **●** Ensure that your device software is upgraded to the latest version.
- **●** If the touch screen is scratched or damaged, take it to your local Samsung Service Centre.

### **Your device freezes or has fatal errors**

If your device freezes or hangs, you may need to close programs or reset the device to regain functionality. If your device is frozen and unresponsive, press and hold  $[0]$  for 8-10 seconds. The device will reboot automatically.

If this does not solve the problem, perform a factory data reset. In Idle mode, open the application list and select **Settings** → **Privacy** → **Factory data reset** → **Reset phone** → **Erase everything**.

## **Calls are being dropped**

When you are in areas with weak signals or poor reception, you may lose your connection to the network. Move to another area and try again.

> Troubleshooting *127*

## **Outgoing calls are not connected**

- **●** Ensure that you have pressed the Dial key.
- **●** Ensure that you have accessed the right cellular network.
- **●** Ensure that you have not set call barring for the phone number you are dialling.

## **Incoming calls are not connected**

- **●** Ensure that your device is turned on.
- **●** Ensure that you have accessed the right cellular network.
- **●** Ensure that you have not set call barring for the incoming phone number.

## **Others cannot hear you speaking on a call**

- **●** Ensure that you are not covering the built-in microphone.
- **●** Ensure that the microphone is close to your mouth.
- **●** If using a headset, ensure that it is properly connected.

## **Audio quality is poor**

- **●** Ensure that you are not blocking the device's internal antenna.
- **●** When you are in areas with weak signals or poor reception, you may lose reception. Move to another area and try again.

## **When dialling from contacts, the call is not connected**

- **●** Ensure that the correct number is stored in the contact list.
- **●** Re-enter and save the number, if necessary.
- **●** Ensure that you have not set call barring for the contact's phone number.

## **The device beeps and the battery icon flashes**

Your battery is low. Recharge or replace the battery to continue using the device.

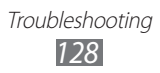

## **The battery does not charge properly or the device turns off**

- **●** The battery terminals may be dirty. Wipe both goldcoloured contacts with a clean, soft cloth and try charging the battery again.
- **●** If the battery will no longer charge completely, dispose of the old battery properly and replace it with a new battery (refer to your local ordinances for proper disposal instructions).

## **Your device is hot to the touch**

When you use applications that require more power or use applications on your device for an extended period of time, your device may feel hot to the touch. This is normal and should not affect your device's lifespan or performance.

## **Error messages appear when launching the camera**

Your Samsung mobile device must have sufficient available memory and battery power to operate the camera application. If you receive error messages when launching the camera, try the following:

- **●** Charge the battery or replace it with a battery that is fully charged.
- **●** Free some memory by transferring files to a PC or deleting files from your device.
- **●** Restart the device. If you are still having trouble with the camera application after trying these tips, contact a Samsung Service Centre.

Troubleshooting *129*

## **Error messages appear when launching the FM radio**

The FM radio application on your Samsung mobile device uses the headset cable as an antenna. Without a headset connected, the FM radio will be unable to receive radio stations. To use the FM radio, first ensure that the headset is properly connected. Next, scan for and save the available radio stations.

If you still cannot use the FM radio after performing these steps, try accessing your desired station with another radio receiver. If you can hear the station with another receiver, your device may require service. Contact a Samsung Service Centre.

### **Error messages appear when opening music files**

Some music files may not play on your Samsung mobile device for a variety of reasons. If you receive error messages when opening music files on your device, try the following:

- **●** Free some memory by transferring files to a PC or deleting files from your device.
- **●** Ensure that the music file is not Digital Rights Management (DRM)-protected. If the file is DRM-protected, ensure that you have the appropriate license or key to play the file.
- **●** Ensure that your device supports the file type.

## **Another Bluetooth device is not located**

- **●** Ensure that the Bluetooth wireless feature is activated on your device.
- **●** Ensure that the Bluetooth wireless feature is activated on the device you wish to connect to, if necessary.
- **●** Ensure that your device and the other Bluetooth device are within the maximum Bluetooth range (10 m).

If the tips above do not solve the problem, contact a Samsung Service Centre.

### **A connection is not established when you connect the device to a PC**

- **●** Ensure that the USB cable you are using is compatible with your device.
- **●** Ensure that you have the proper drivers installed and updated on your PC.

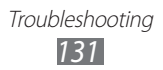

# **Safety precautions**

To prevent injury to yourself and others or damage to your device, read all of the following information before using your device.

## **Warning: Prevent electric shock, fire, and explosion**

**Do not use damaged power cords or plugs, or loose electrical sockets**

**Do not touch the power cord with wet hands, or disconnect the charger by pulling on the cord**

**Do not bend or damage the power cord**

**Do not use your device while charging or touch your device with wet hands**

**Do not short-circuit the charger or the battery**

**Do not drop or cause an impact to the charger or the battery**

**Do not charge the battery with chargers that are not approved by the manufacturer**

### **Do not use your device during a thunderstorm**

Your device may malfunction and your risk of electric shock is increased.

### **Do not handle a damaged or leaking Lithium Ion (Li-Ion) battery**

For safe disposal of your Li-Ion batteries, contact your nearest authorised service centre.

### **Handle and dispose of batteries and chargers with care**

- **●** Use only Samsung-approved batteries and chargers specifically designed for your device. Incompatible batteries and chargers can cause serious injuries or damage to your device.
- **●** Never dispose of batteries or devices in a fire. Follow all local regulations when disposing of used batteries or devices.

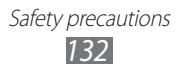

- **●** Never place batteries or devices on or in heating devices, such as microwave ovens, stoves, or radiators. Batteries may explode when overheated.
- **●** Never crush or puncture the battery. Avoid exposing the battery to high external pressure, which can lead to an internal short circuit and overheating.

### **Protect the device, batteries, and chargers from damage**

- **●** Avoid exposing your device and batteries to very cold or very hot temperatures.
- **●** Extreme temperatures can cause the deformation of the device and reduce the charging capacity and life of your device and batteries.
- **●** Prevent batteries from contacting metal objects, as this can create a connection between the + and – terminals of your batteries and lead to temporary or permanent battery damage.
- **●** Never use a damaged charger or battery.

## **Caution: Follow all safety warnings and regulations when using your device in restricted areas**

### **Turn off your device where prohibited**

Comply with all regulations that restrict the use of a mobile device in a particular area.

### **Do not use your device near other electronic devices**

Most electronic devices use radio frequency signals. Your device may interfere with other electronic devices.

### **Do not use your device near a pacemaker**

- **●** Avoid using your device within a 15 cm range of a pacemaker if possible, as your device can interfere with the pacemaker.
- **●** If you must use your device, keep at least 15 cm away from the pacemaker.
- **●** To minimise the possible interference with a pacemaker, use your device on the opposite side of your body from the pacemaker.

### **Do not use your device in a hospital or near medical equipment that can be interfered with by radio frequency**

If you personally use any medical equipment, contact the manufacturer of the equipment to ensure the safety of your equipment from radio frequency.

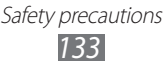

### **If you are using a hearing aid, contact the manufacturer for information about radio interference**

Some hearing aids may be interfered with by the radio frequency of your device. Contact the manufacturer to ensure the safety of your hearing aid.

### **Turn off the device in potentially explosive environments**

- **●** Turn off your device in potentially explosive environments instead of removing the battery.
- **●** Always comply with regulations, instructions and signs in potentially explosive environments.
- **●** Do not use your device at refuelling points (service stations), near fuels or chemicals, and at blasting areas.
- **●** Do not store or carry flammable liquids, gases, or explosive materials in the same compartment as the device, its parts, or accessories.

### **Turn off your device when in an aircraft**

Using your device in an aircraft is illegal. Your device may interfere with the electronic navigation instruments of the aircraft.

### **Electronic devices in a motor vehicle may malfunction due to the radio frequency of your device**

Electronic devices in your car may malfunction due to radio frequency of your device. Contact the manufacturer for more information.

## **Comply with all safety warnings and regulations regarding mobile device usage while operating a vehicle**

While driving, safely operating the vehicle is your first responsibility. Never use your mobile device while driving, if it is prohibited by law. For your safety and the safety of others, practice good common sense and remember the following tips:

- **●** Use a hands-free device.
- **●** Get to know your device and its convenience features, such as speed dial and redial. These features help you reduce the time needed to place or receive calls on your mobile device.
- **●** Position your device within easy reach. Be able to access your wireless device without removing your eyes from the road. If you receive an incoming call at an inconvenient time, let your voice mail answer it for you.

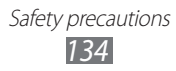

- **●** Let the person you are speaking with know you are driving. Suspend calls in heavy traffic or hazardous weather conditions. Rain, sleet, snow, ice, and heavy traffic can be hazardous.
- **●** Do not take notes or look up phone numbers. Jotting down a "to do" list or flipping through your address book takes attention away from your primary responsibility of driving safely.
- **●** Dial sensibly and assess the traffic. Place calls when you are not moving or before pulling into traffic. Try to plan calls when your car will be stationary. If you need to make a call, dial only a few numbers, check the road and your mirrors, then continue.
- **●** Do not engage in stressful or emotional conversations that may be distracting. Make people you are talking with aware you are driving and suspend conversations that have the potential to divert your attention from the road.
- **●** Use your device to call for help. Dial a local emergency number in the case of fire, traffic accident, or medical emergencies.
- **●** Use your device to help others in emergencies. If you see an auto accident, a crime in progress, or a serious emergency where lives are in danger, call a local emergency number.
- **●** Call roadside assistance or a special, non-emergency assistance number when necessary. If you see a broken-down vehicle posing no serious hazard, a broken traffic signal, a minor traffic accident where no one appears injured, or a vehicle you know to be stolen, call roadside assistance or another special, non-emergency number.

## **Proper care and use of your mobile device**

### **Keep your device dry**

- **●** Humidity and all types of liquids may damage device parts or electronic circuits.
- **●** Do not turn on your device if it is wet. If your device is already on, turn it off and remove the battery immediately (if the device will not turn off or you cannot remove the battery, leave it as-is). Then, dry the device with a towel and take it to a service centre.
- **●** Liquids will change the colour of the label that indicates water damage inside the device. Water damage to your device can void your manufacturer's warranty.

### **Do not use or store your device in dusty, dirty areas**

Dust can cause your device to malfunction.

#### **Do not store your device on slopes**

If your device falls, it can be damaged.

#### **Do not store your device in hot or cold areas. Use your device at -20 °C to 50 °C**

- **●** Your device can explode if left inside a closed vehicle, as the inside temperature can reach up to 80 °C.
- **●** Do not expose your device to direct sunlight for extended periods of time (such as on the dashboard of a car).
- **●** Store the battery at 0 °C to 40 °C.

### **Do not store your device with such metal objects as coins, keys and necklaces**

- **●** Your device may become deformed or malfunction.
- **●** If the battery terminals are in contact with metal objects, it may cause a fire.

### **Do not store your device near magnetic fields**

- **●** Your device may malfunction or the battery may discharge from exposure to magnetic fields.
- **●** Magnetic stripe cards, including credit cards, phone cards, passbooks, and boarding passes, may be damaged by magnetic fields.
- **●** Do not use carrying cases or accessories with magnetic closures or allow your device to come in contact with magnetic fields for extended periods of time.

### **Do not store your device near or in heaters, microwaves, hot cooking equipment, or high pressure containers**

- **●** The battery may leak.
- **●** Your device may overheat and cause a fire.

### **Do not drop your device or cause impacts to your device**

- **●** The screen of your device may be damaged.
- **●** If bent or deformed, your device may be damaged or parts may malfunction.

### **Do not use your device or applications for a while if the device is overheated**

Prolonged exposure of your skin to an overheated device may cause low temperature burn symptoms, such as red spots and pigmentation.

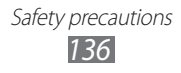

### **If your device has a camera flash or light, do not use a flash close to the eyes of people or pets**

Using a flash close to the eyes may cause temporary loss of vision or damage to the eyes.

### **Use caution when exposed to flashing lights**

- **●** While using your device, leave some lights on in the room and do not hold the screen too close to your eyes.
- **●** Seizures or blackouts can occur when you are exposed to flashing lights while watching videos or playing Flash-based games for extended periods. If you feel any discomfort, stop using the device immediately.

### **Reduce the risk of repetitive motion injuries**

When you repetitively perform actions, such as pressing keys, drawing characters on a touch screen with your fingers, or playing games, you may experience occasional discomfort in your hands, neck, shoulders, or other parts of your body. When using your device for extended periods, hold the device with a relaxed grip, press the keys lightly, and take frequent breaks. If you continue to have discomfort during or after such use, stop use and see a physician.

### **Ensure maximum battery and charger life**

- **●** Avoid charging batteries for more than a week, as overcharging may shorten battery life.
- **●** Over time, unused batteries will discharge and must be recharged before use.
- **●** Disconnect chargers from power sources when not in use.
- **●** Use batteries only for their intended purposes.

### **Use manufacturer-approved batteries, chargers, accessories and supplies**

- **●** Using generic batteries or chargers may shorten the life of your device or cause the device to malfunction.
- **●** Samsung cannot be responsible for the user's safety when using accessories or supplies that are not approved by Samsung.

### **Do not bite or suck on the device or the battery**

- **●** Doing so may damage the device or cause explosion.
- **●** If children use the device, make sure that they use the device properly.

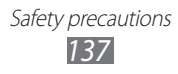

### **When speaking on the device:**

- **●** Hold the device upright, as you would with a traditional phone.
- **●** Speak directly into the mouthpiece.
- **●** Avoid contact with your device's internal antenna. Touching the antenna may reduce the call quality or cause the device to transmit more radio frequency than necessary.

### **Protect your hearing and ears when using a headset**

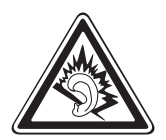

- **●** Excessive exposure to loud sounds can cause hearing damage.
- **●** Exposure to loud sounds while driving may distract your attention and cause an accident.
- **●** Always turn the volume down before plugging the earphones into an audio source and use only the minimum volume setting necessary to hear your conversation or music.
- **●** In dry environments, static electricity can build up in the headset. Avoid using headsets in dry environments or touch a metal object to discharge static electricity before connecting a headset to the device.

### **Use caution when using the device while walking or moving**

Always be aware of your surroundings to avoid injury to yourself or others.

### **Do not carry your device in your back pockets or around your waist**

You can be injured or damage the device if you fall.

### **Do not disassemble, modify, or repair your device**

- **●** Any changes or modifications to your device can void your manufacturer's warranty. For service, take your device to a Samsung Service Centre.
- **●** Do not disassemble or puncture the battery, as this can cause explosion or fire.

### **Do not paint or put stickers on your device**

Paint and stickers can clog moving parts and prevent proper operation. If you are allergic to paint or metal parts of the product, you may experience itching, eczema, or swelling of the skin. When this happens, stop using the product and consult your physician.

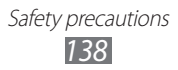

### **When cleaning your device:**

- **●** Wipe your device or charger with a towel or a rubber.
- **●** Clean the terminals of the battery with a cotton ball or a towel.
- **●** Do not use chemicals or detergents.

### **Do not use the device if the screen is cracked or broken**

Broken glass or acrylic could cause injury to your hands and face. Take the device to a Samsung Service Centre to have it repaired.

### **Do not use the device for anything other than its intended use**

### **Avoid disturbing others when using the device in public**

### **Do not allow children to use your device**

Your device is not a toy. Do not allow children to play with it as they could hurt themselves and others, damage the device, or make calls that increase your charges.

#### **Install mobile devices and equipment with caution**

- **●** Ensure that any mobile devices or related equipment installed in your vehicle are securely mounted.
- **●** Avoid placing your device and accessories near or in an air bag deployment area. Improperly installed wireless equipment can cause serious injury when air bags inflate rapidly.

### **Allow only qualified personnel to service your device**

Allowing unqualified personnel to service your device may result in damage to your device and will void your manufacturer's warranty.

### **Handle SIM cards or memory cards with care**

- **●** Do not remove a card while the device is transferring or accessing information, as this could result in loss of data and/or damage to the card or device.
- **●** Protect cards from strong shocks, static electricity, and electrical noise from other devices.
- **●** Do not touch gold-coloured contacts or terminals with your fingers or metal objects. If dirty, wipe the card with a soft cloth.

#### **Ensure access to emergency services**

Emergency calls from your device may not be possible in some areas or circumstances. Before travelling in remote or undeveloped areas, plan an alternate method of contacting emergency services personnel.

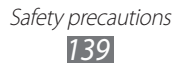

### **Keep your personal and important data safe**

- **●** While using your device, be sure to back up important data. Samsung is not responsible for data loss.
- **●** When disposing of your device, back up all data and then reset your device to prevent misuse of your personal information.

### **Do not distribute copyright-protected material**

Do not distribute copyright-protected material that you have recorded to others without the permission of the content owners. Doing this may violate copyright laws. The manufacturer is not liable for any legal issues caused by the user's illegal use of copyrighted material.

## **Specific Absorption Rate (SAR) certification information**

THIS MODEL MEETS INTERNATIONAL GUIDELINES FOR EXPOSURE TO RADIO WAVES

Your mobile device is a radio transmitter and receiver. It is designed not to exceed the limits for exposure to radio waves recommended by international guidelines.

These guidelines were developed by the independent scientific organisation ICNIRP and include safety margins designed to assure the protection of all persons, regardless of age and health.The guidelines use a unit of measurement known as the Specific Absorption Rate, or SAR.

The SAR limit for mobile devices is 2.0 W/kg and the highest SAR value for this device when tested at the ear was 0.601 W/kg<sup>1</sup>. As mobile device offer a range of functions, they can be used in other positions, such as on the body as described in this user manual<sup>2</sup>. In this case, the highest tested SAR value is 0.479 W/kg.

As SAR is measured utilising the devices highest transmitting power the actual SAR of this device while operating is typically below that indicated above. This is due to automatic changes to the power level of the device to ensure it only uses the minimum level required to reach the network.

- 1. The tests are carried out in accordance with international guidelines for testing.
- 2. For body worn operation, this model phone has been tested and meets the RF exposure guidelines when used with a Samsungsupplied or approved accessory designated for this product or when used with an accessory that contains no metal and that positions the handset a minimum of 1.5 cm from the body.

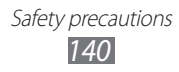

The World Health Organization has stated that present scientific information does not indicate the need for any special precautions for the use of mobile devices. They note that if you want to reduce your exposure then you can do so by limiting the length of calls or using a 'handsfree' device to keep the mobile device away from the head and body.

## **Correct disposal of this product**

(Waste Electrical & Electronic Equipment)

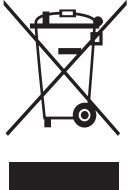

(Applicable in the European Union and other European countries with separate collection systems)

This marking on the product, accessories or literature indicates that the product and its electronic accessories (e.g. charger, headset, USB cable) should not be disposed of with other household waste at the end of their working life.

To prevent possible harm to the environment or human health from uncontrolled waste disposal, please separate these items from other types of waste and recycle them responsibly to promote the sustainable reuse of material resources.

Household users should contact either the retailer where they purchased this product, or their local government office, for details of where and how they can take these items for environmentally safe recycling.

Business users should contact their supplier and check the terms and conditions of the purchase contract. This product and its electronic accessories should not be mixed with other commercial wastes for disposal.

## **Correct disposal of batteries in this product**

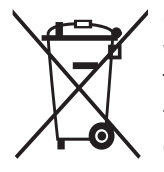

(Applicable in the European Union and other European countries with separate battery return systems)

This marking on the battery, manual or packaging indicates that the batteries in this product should not be disposed of with other household waste at the end of their working life. Where marked, the chemical symbols Hg, Cd or Pb indicate that the

battery contains mercury, cadmium or lead above the reference levels in EC Directive 2006/66. If batteries are not properly disposed of, these substances can cause harm to human health or the environment.

To protect natural resources and to promote material reuse, please separate batteries from other types of waste and recycle them through your local, free battery return system.

> Safety precautions *141*

## **Disclaimer**

Some content and services accessible through this device belong to third parties and are protected by copyright, patent, trademark and/or other intellectual property laws. Such content and services are provided solely for your personal noncommercial use. You may not use any content or services in a manner that has not been authorised by the content owner or service provider. Without limiting the foregoing, unless expressly authorised by the applicable content owner or service provider, you may not modify, copy, republish, upload, post, transmit, translate, sell, create derivative works, exploit, or distribute in any manner or medium any content or services displayed through this device.

"THIRD PARTY CONTENT AND SERVICES ARE PROVIDED "AS IS." SAMSUNG DOES NOT WARRANT CONTENT OR SERVICES SO PROVIDED, EITHER EXPRESSLY OR IMPLIEDLY, FOR ANY PURPOSE. SAMSUNG EXPRESSLY DISCLAIMS ANY IMPLIED WARRANTIES, INCLUDING BUT NOT LIMITED TO, WARRANTIES OF MERCHANTABILITY OR FITNESS FOR A PARTICULAR PURPOSE. SAMSUNG DOES NOT GUARANTEE THE ACCURACY, VALIDITY, TIMELINESS, LEGALITY, OR COMPLETENESS OF ANY CONTENT OR SERVICE MADE AVAILABLE THROUGH THIS DEVICE AND UNDER NO CIRCUMSTANCES, INCLUDING NEGLIGENCE, SHALL SAMSUNG BE LIABLE, WHETHER IN CONTRACT OR TORT, FOR ANY DIRECT, INDIRECT, INCIDENTAL, SPECIAL OR CONSEQUENTIAL DAMAGES, ATTORNEY FEES, EXPENSES, OR ANY OTHER DAMAGES ARISING OUT OF, OR IN CONNECTION WITH, ANY INFORMATION CONTAINED IN, OR AS A RESULT OF THE USE OF ANY CONTENT OR SERVICE BY YOU OR ANY THIRD PARTY, EVEN IF ADVISED OF THE POSSIBILITY OF SUCH DAMAGES."

Third party services may be terminated or interrupted at any time, and Samsung makes no representation or warranty that any content or service will remain available for any period of time. Content and services are transmitted by third parties by means of networks and transmission facilities over which Samsung has no control. Without limiting the generality of this disclaimer, Samsung expressly disclaims any responsibility or liability for any interruption or suspension of any content or service made available through this device. Samsung is neither responsible nor liable for customer service related to the content and services. Any question or request for service relating to the content or services should be made directly to the respective content and service providers.

# **Index**

access codes [126](#page-125-0) airplane mode [18](#page-17-0) alarms creating [108](#page-107-0) stopping [109](#page-108-0) AllShare [101](#page-100-0) battery charging [12](#page-11-0) installing [10](#page-9-0) Bluetooth activating [97](#page-96-0) finding and pairing with devices [98](#page-97-0) receiving data [99](#page-98-0) sending data [98](#page-97-0) brightness, display [31](#page-30-0) calculator [109](#page-108-0) calendar creating events [76](#page-75-0) viewing events [77](#page-76-0) call forwarding [44](#page-43-0) call log [45](#page-44-0) calls answering [42](#page-41-0) forwarding [44](#page-43-0) international numbers [42](#page-41-0) making [41](#page-40-0) rejecting [42](#page-41-0) using headset [42](#page-41-0) using options during voice [43](#page-42-0)

viewing missed [43](#page-42-0) waiting [45](#page-44-0) call waiting [45](#page-44-0) camera capturing photos [54](#page-53-0) capturing videos [60](#page-59-0) customising camcorder [62](#page-61-0) customising camera [58](#page-57-0) connections Bluetooth [97](#page-96-0) DLNA [101](#page-100-0) PC [104](#page-103-0) WI AN [99](#page-98-0) contacts copying [75](#page-74-0) creating [72](#page-71-0) finding [73](#page-72-0) importing [75](#page-74-0) setting speed dial [73](#page-72-0) device customising [29](#page-28-0) indicator icons [21](#page-20-0) keys [20](#page-19-0) layout [19](#page-18-0) settings [114](#page-113-0) shortcuts panel [26](#page-25-0) turning on or off [18](#page-17-0) DLNA see AllShare downloads applications [37](#page-36-0)

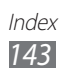

files [38,](#page-37-0) [109](#page-108-0)

email sending [50](#page-49-0) setting accounts [50](#page-49-0) viewing [51](#page-50-0) file manager [110](#page-109-0) fixed dialling number mode [44](#page-43-0) FM radio listening to [68](#page-67-0) saving stations [69](#page-68-0) gallery file formats [63](#page-62-0) playing videos [64](#page-63-0) viewing photos [63](#page-62-0) Google Mail [48](#page-47-0) Google Maps [84](#page-83-0) Google Search [110](#page-109-0) Google Talk [52](#page-51-0) idle screen adding items [25](#page-24-0) adding panels [27](#page-26-0) internet see web browser language [121](#page-120-0) latitude [87](#page-86-0) memory card formatting [17](#page-16-0) inserting [15](#page-14-0) removing [16](#page-15-0) memos creating [78](#page-77-0) viewing [78](#page-77-0)

menu screen accessing [27](#page-26-0) organising applications [28](#page-27-0) messages accessing voice mail [47](#page-46-0) sending email [50](#page-49-0) sending multimedia [46](#page-45-0) sending text [46](#page-45-0) setting email accounts [50](#page-49-0) multimedia messages sending [46](#page-45-0) viewing [47](#page-46-0) music player adding files [65](#page-64-0) creating playlists [67](#page-66-0) playing music [65](#page-64-0) news and weather [91](#page-90-0) PC connections mass storage [105](#page-104-0) Samsung Kies [105](#page-104-0) phonebook creating contacts [72](#page-71-0) creating groups [74](#page-73-0) creating your namecard [73](#page-72-0) finding contacts [73](#page-72-0) photos capturing [54](#page-53-0) capturing a series [57](#page-56-0) capturing by scene [56](#page-55-0) capturing in smile shot [56](#page-55-0) capturing panoramic [57](#page-56-0) viewing [63](#page-62-0) PIN lock [32](#page-31-0) Samsung Apps [92](#page-91-0)

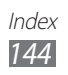
Samsung Kies [105](#page-104-0) settings about phone [125](#page-124-0) accessibility [125](#page-124-0) accounts and sync [121](#page-120-0) applications [120](#page-119-0) call settings [115](#page-114-0) date and time [125](#page-124-0) display [117](#page-116-0) locale and text [121](#page-120-0) location and security [118](#page-117-0) privacy [121](#page-120-0) SD card and phone storage [121](#page-120-0) sound [117](#page-116-0) voice input and output [124](#page-123-0) wireless and networks [114](#page-113-0) silent mode [30](#page-29-0) SIM card installing [10](#page-9-0) locking [32](#page-31-0) social hub [53](#page-52-0) synchronisation with web accounts [39](#page-38-0) task manager [111](#page-110-0) text input [33](#page-32-0) text memos [78](#page-77-0) text messages sending [46](#page-45-0) viewing [47](#page-46-0) ThinkFree Office [112](#page-111-0) time and date, set [29](#page-28-0)

touch screen locking [24](#page-23-0) using [23](#page-22-0) unpack [10](#page-9-0) USIM card installing [10](#page-9-0) locking [32](#page-31-0) video player [64](#page-63-0) videos capturing [60](#page-59-0) playing [64](#page-63-0) voice command [113](#page-112-0) voice mail [47](#page-46-0) voice recorder playing [78](#page-77-0) recording [78](#page-77-0) VPN connections connecting to [107](#page-106-0) creating [106](#page-105-0) web browser adding bookmarks [83](#page-82-0) browsing web pages [80](#page-79-0) **WI AN** activating [100](#page-99-0) finding and connecting to networks [100](#page-99-0) YouTube uploading videos [90](#page-89-0) watching videos [89](#page-88-0)

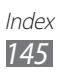

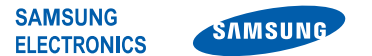

## **Declaration of Conformity (R&TTE)**

**We, Samsung Electronics**

declare under our sole responsibility that the product

## **GSM WCDMA Wi-Fi Mobile Phone : GT-S5830T**

to which this declaration relates, is in conformity with the following standards and/or other normative documents.

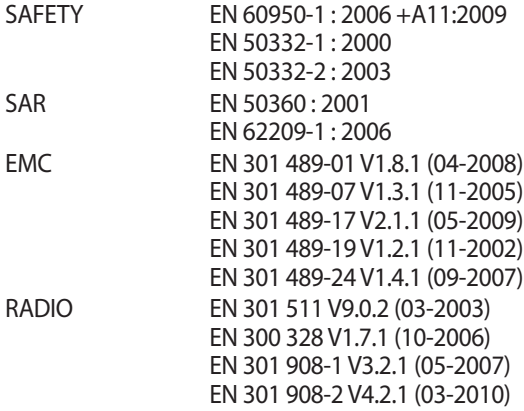

We hereby declare that [all essential radio test suites have been carried out and that] the above named product is in conformity to all the essential requirements of Directive 1999/5/EC.

The conformity assessment procedure referred to in Article 10 and detailed in Annex[IV] of Directive 1999/5/EC has been followed with the involvement of the following Notified Body(ies):

BABT, Forsyth House, CE01680 Churchfield Road, Walton-on-Thames, Surrey, KT12 2TD, UK\* Identification mark: 0168

The technical documentation kept at :

Samsung Electronics QA Lab.

which will be made available upon request. (Representative in the EU)

Samsung Electronics Euro QA Lab. Blackbushe Business Park, Saxony Way, Yateley, Hampshire, GU46 6GG, UK\*

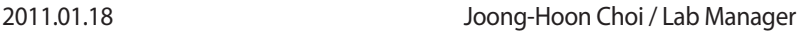

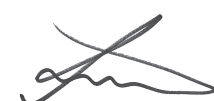

(place and date of issue) (name and signature of authorised person)

\* It is not the address of Samsung Service Centre. For the address or the phone number of Samsung Service Centre, see the warranty card or contact the retailer where you purchased your product.

Some of the contents in this manual may differ from your device depending on the software of the device or your service provider.

## **To install Kies (PC Sync)**

- 1. Download the latest version of Kies from the Samsung website (**www.samsung.com**) and install it on your PC.
- 2. Using a USB cable, connect your device to your PC. Samsung Kies will launch automatically. If Samsung Kies does not automatically launch, double-click the Samsung Kies icon on your PC. Refer to the Kies help for more information.

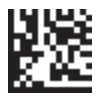

Printed in Korea GH68-35609F English (TEL). 10/2011. Rev. 1.0

www.samsung.com